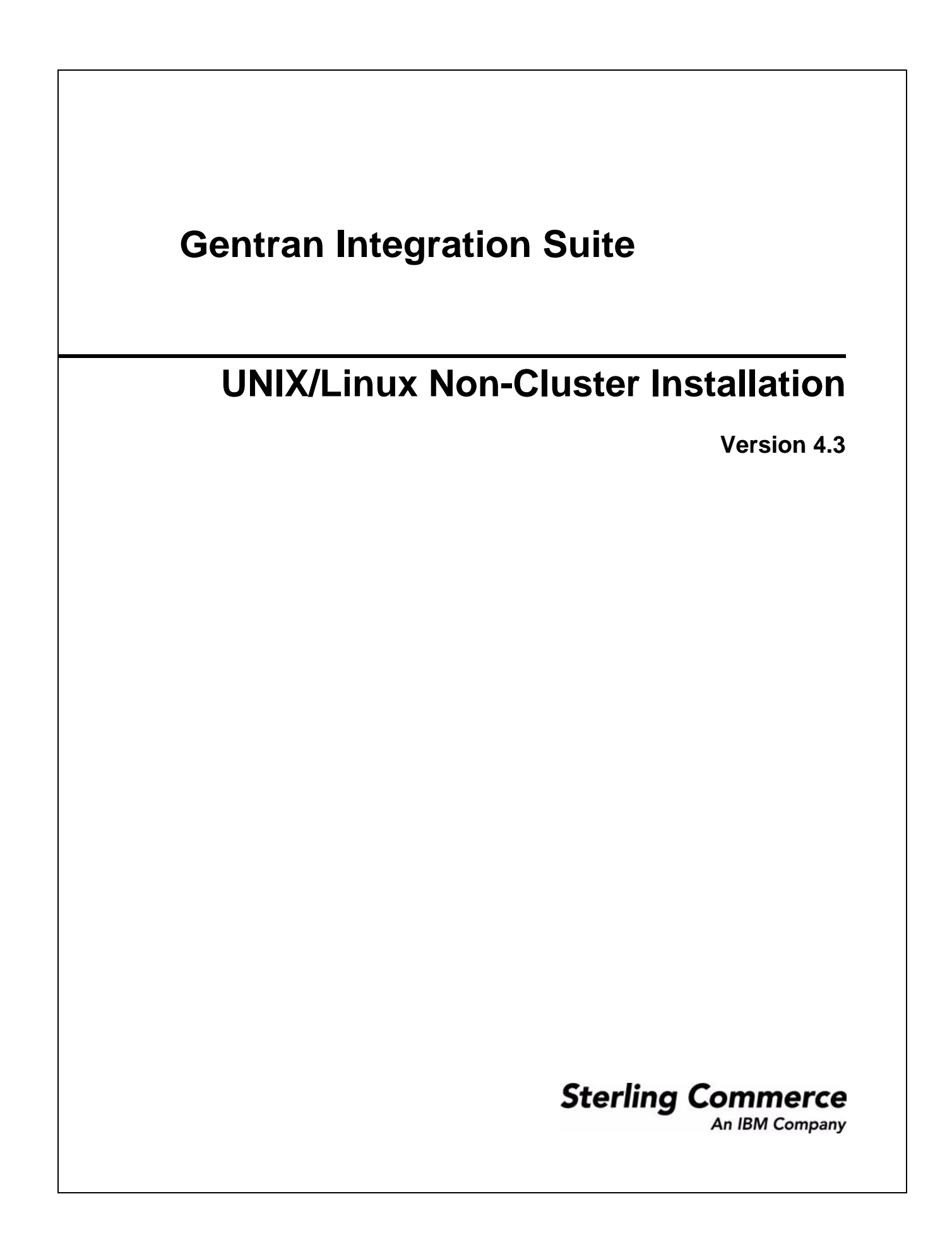

© Copyright Sterling Commerce, an IBM Company 2000-2011. All Rights Reserved.

Additional copyright information is located on the Gentran Integration Suite documentation library: http://www.sterlingcommerce.com/Documentation/gis43/CopyrightPage.htm

# **Contents**

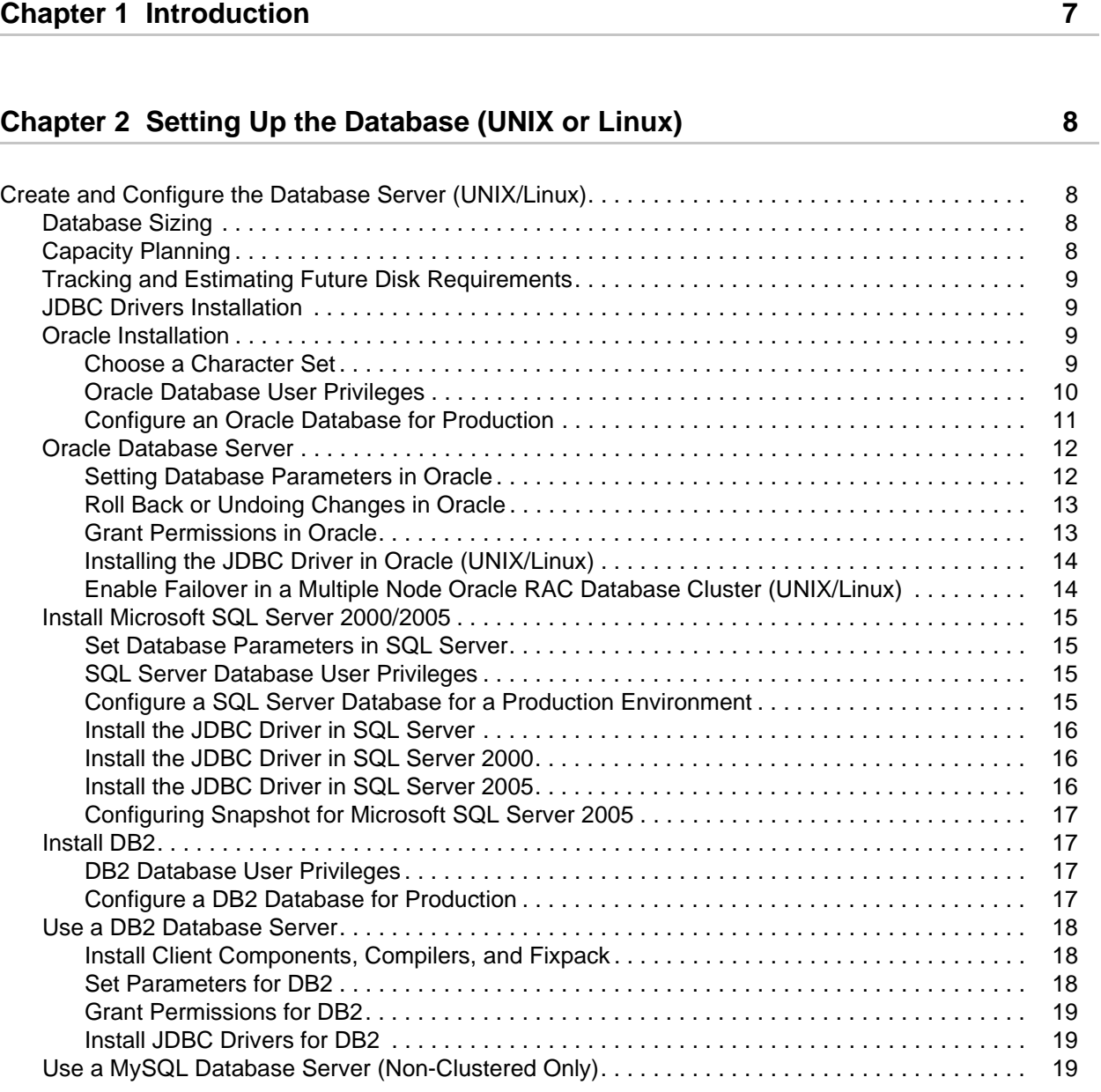

#### **[Chapter 3 Installing in a Non-Clustered UNIX or Linux Environment 22](#page-21-0)**

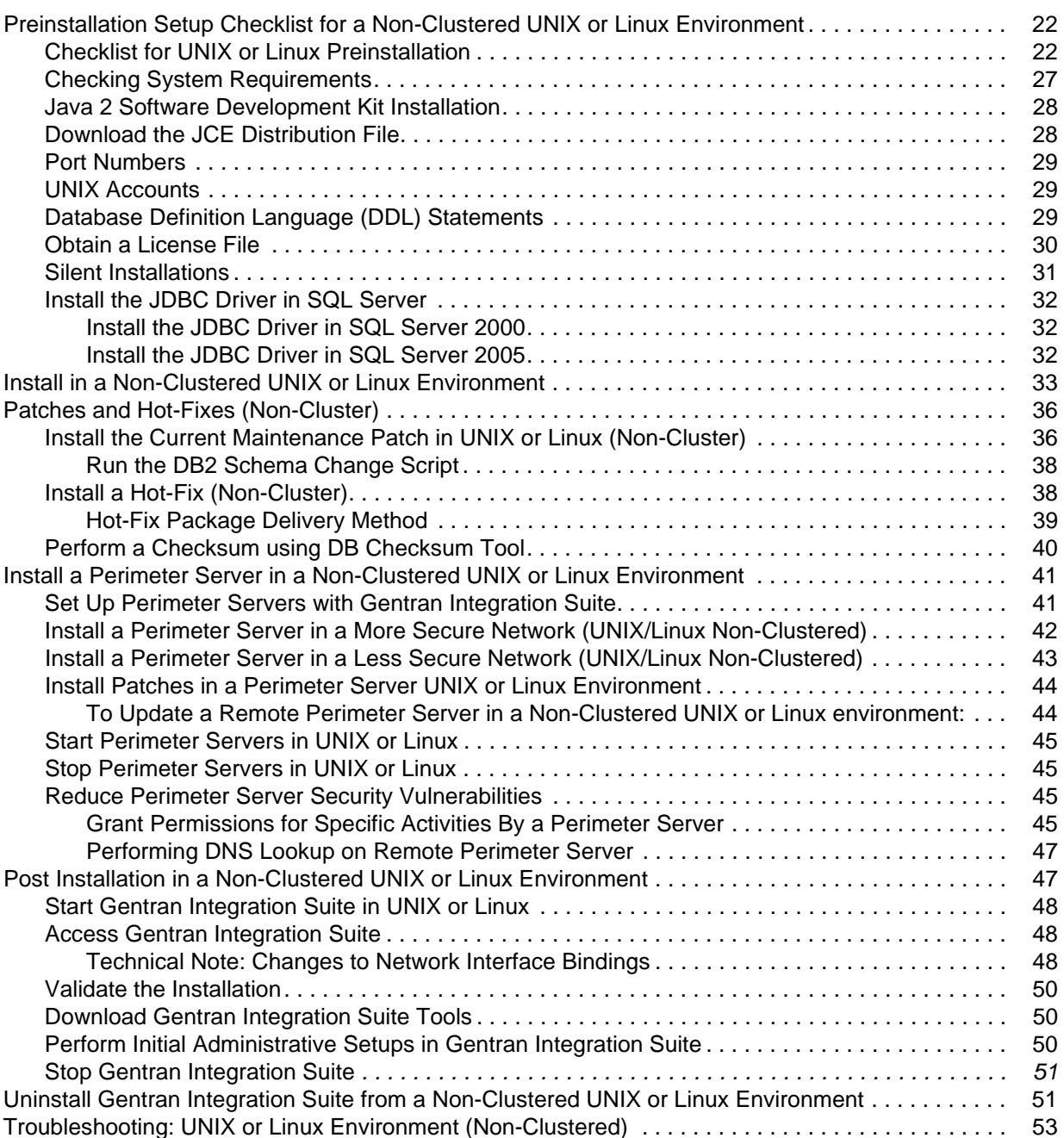

## **[Chapter 4 Installing and Configuring MESA Developer Studio 55](#page-54-0)**

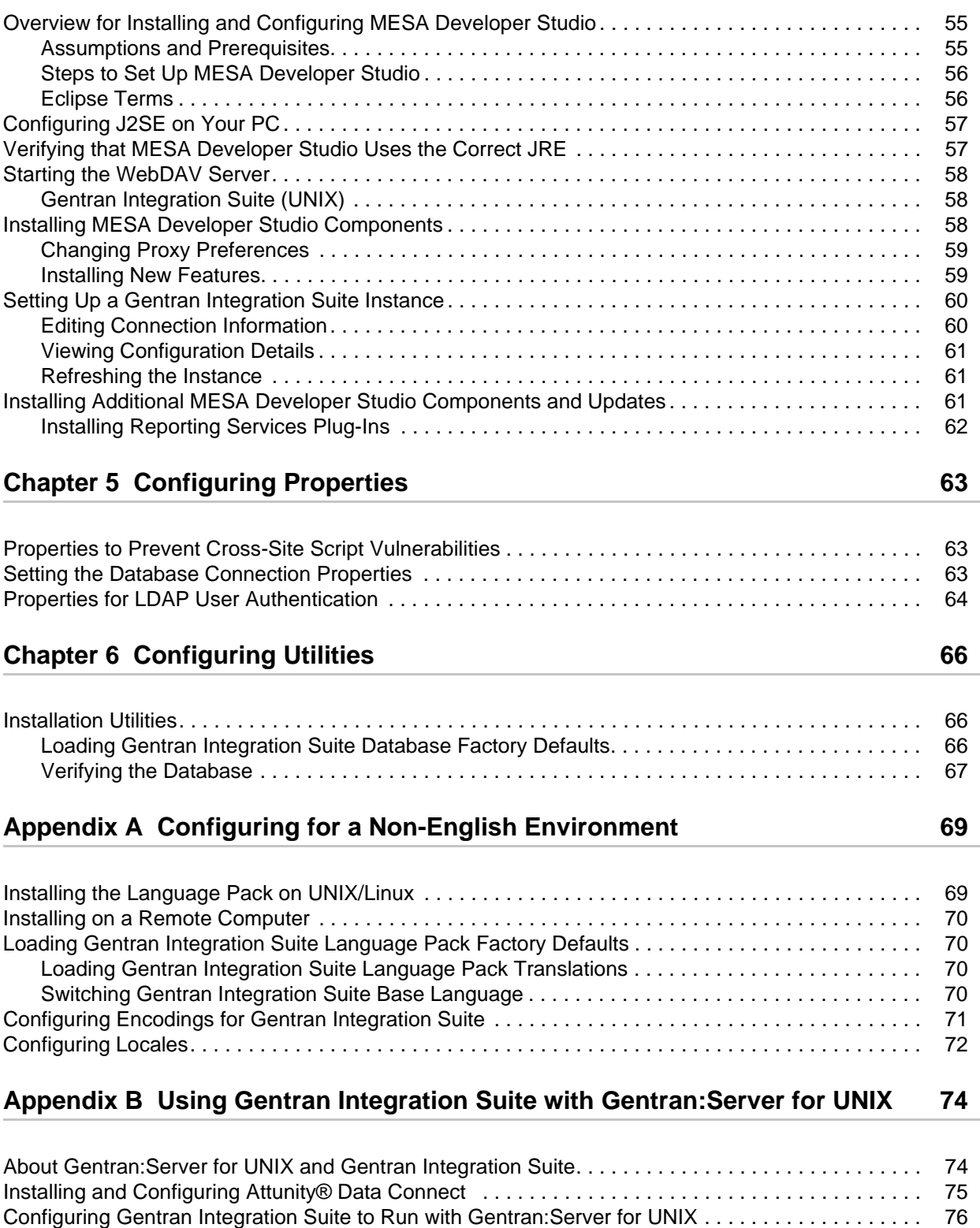

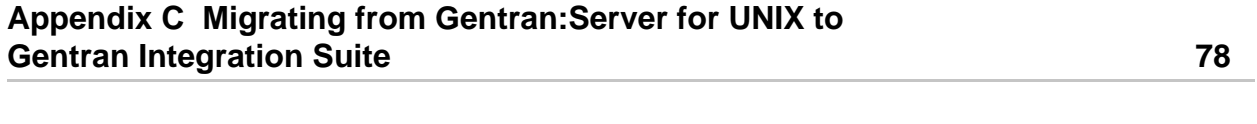

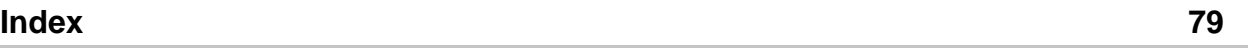

## **Chapter 1**

# **Introduction**

<span id="page-6-0"></span>Use the Gentran Integration Suite *4.3 UNIX/Linux Non-Cluster Installation Guide* to install Gentran Integration Suite 4.3 in a non-clustered (single node) UNIX/Linux environment.

This guide focuses on these installation tasks, including:

- $\triangleleft$  Setting up the database
- ✦ Installing the Gentran Integration Suite software
- ✦ (If licensed) Installing and configuring MESA Developer Studio
- $\triangleleft$  Configuring properties files
- ✦ Configuring installation utilities
- ✦ Configuring the application for a non-English environment
- ✦ Using Gentran Integration Suite with Gentran:Server for UNIX

For upgrades, use the Gentran Integration Suite *4.3 UNIX/Linux Non-Cluster Upgrade Guide*.

# <span id="page-7-0"></span>**Setting Up the Database (UNIX or Linux)**

## <span id="page-7-1"></span>**Create and Configure the Database Server (UNIX/Linux)**

You must install, create, and configure a database so that each Gentran Integration Suite instance has a dedicated schema and login for the database. See *System Requirements* for supported version information.

- **Caution:** If you are reinstalling Gentran Integration Suite, be aware that data in your existing database will be deleted. To prevent this, either back up the existing database or save it under a different name.
- **Caution:** After creating and configuring your database, recycle the database. Then stop and restart to apply the changes.

In a UNIX or Linux environment, Gentran Integration Suite supports the following databases:

- ✦ Oracle 9i or 10g, for more information, refer to *[Oracle Installation](#page-8-2)* on page 9.
- ✦ Microsoft SQL Server 2000, for more information, refer to *[Install Microsoft SQL Server 2000/2005](#page-14-0)* on [page 15](#page-14-0).
- ✦ Microsoft SQL Server 2005, for more information, refer to *[Install Microsoft SQL Server 2000/2005](#page-14-0)* on [page 15](#page-14-0).
- ✦ DB2, for more information, refer to *[Install DB2](#page-16-1)* on page 17.
- ✦ MySQL (non-clustered only), for more information, refer to *[Use a MySQL Database Server](#page-18-2)  [\(Non-Clustered Only\)](#page-18-2)* on page 19.

## <span id="page-7-2"></span>**Database Sizing**

Database sizing is designed to give you estimates of the database growth and to assist in planning the disk requirements.

## <span id="page-7-3"></span>**Capacity Planning**

There are many factors to consider when estimating the amount of disk space that will be required for Gentran Integration Suite. As a result, trying to consider all growth factors is impractical because the user may not know the answers to many questions that are required to do a detailed forecast. Over the years the cost of disks has dramatically decreased, and the capacity and speed of disks has increased. The method of how information system managers order disk capacity has also changed from purchasing disk arrays that are dedicated to a particular database server and project to the concept of SANS.

Gentran Integration Suite provides a methodology to estimate your initial disk requirements. Consider the confidence that you have in your data estimates when making the final purchase decision and adjust accordingly. After the initial purchase and production deployment, disk growth should be tracked for future purchase forecasts.

## <span id="page-8-0"></span>**Tracking and Estimating Future Disk Requirements**

You should regularly track your actual database storage usage and number of database records. Correlating these two metrics will enable you to plan your future disk requirements. Moreover, determining the average amount of space used for each order line or shipment line enables you to accurately predict your future growth requirements.

## <span id="page-8-1"></span>**JDBC Drivers Installation**

Gentran Integration Suite requires the appropriate JDBC driver. See *System Requirements* for supported version information. The supported versions of the JDBC driver build the correct Gentran Integration Suite directory structure.

After you obtain the correct JDBC driver file, record the absolute path to its location on your system. You must supply this absolute path when you install Gentran Integration Suite.

For more information about accessing and installing these files, refer to the sections for each database (MySQL, Oracle, DB2, and Microsoft SQL Server).

## <span id="page-8-2"></span>**Oracle Installation**

You can use an Oracle database for maintaining information on Gentran Integration Suite. The following sections provide the necessary steps to install and configure an Oracle database for production:

- ✦ *[Choose a Character Set](#page-8-3)* on page 9
- ✦ *[Oracle Database User Privileges](#page-9-0)* on page 10
- ✦ *[Configure an Oracle Database for Production](#page-10-0)* on page 11

#### <span id="page-8-3"></span>Choose a Character Set

To install Oracle with single or multiple byte characters, perform these steps:

- 1. If you do not have Oracle installed, perform the installation procedures in your Oracle Installation manuals.
- 2. Run the create instance procedure. Use a character set appropriate for your desired language, using the following command:

CHARACTER SET "AL32UTF8"

3. Configure the INIT<*INSTANCE\_NAME*>.ORA file for Oracle as follows:

```
open_cursors= <set to appropriate value>
```
For example, the minimum value for WebLogic equals number of threads (across all application  $s$ ervers) + (connection pool size X prepared statement pool size).

cursor\_sharing=exact

compatible=<10.2.0.1>

timed\_statistics=true

db\_block\_size=8192

optimizer\_mode=CHOOSE

If you are using multi-byte character set, set the following and restart Oracle:

nls\_length\_semantics=CHAR

Alternatively you can run:

alter session set nls length semantics = CHAR

prior to running any create table scripts.

Setting this attribute ensures that the field sizes are not impacted by the number of bytes a data type can store. For example, Varchar(40) would now be able to store 40 Japanese characters instead of 40/3 bytes in the AL32UTF-8 character set.

**Note:** When you change the multi-byte character set to **CHAR** by setting nls length semantics  $=$ CHAR, Oracle reserves space equivalent to 'n' chars, which is more than 'n' bytes. Therefore, when you run the dbverify.cmd command, the reduced entries in table columns are printed in the Yantra TableDrops.sql file.

4. Download the Oracle JDBC driver ojdbc14.jar from the Oracle web site and copy to a well-known location for reference during installation.

#### <span id="page-9-0"></span>Oracle Database User Privileges

**Caution:** The access given by these Oracle permissions might violate your internal security policies, since they give the Gentran Integration Suite user access to all schemas in the Oracle database. You might need to refine your permissions to give the user access to just the necessary non-Gentran Integration Suite database objects.

Unless specifically stated for a given task, the Gentran Integration Suite user does not require database administrator (DBA) privileges.

The following are some of the basic privileges that are given to the Gentran Integration Suite administrative user who is involved in creating and modifying the Oracle database:

- ✦ ALTER SESSION
- ✦ CREATE PROCEDURE
- ✦ CREATE SEQUENCE
- ✦ CREATE SESSION
- ✦ CREATE SYNONYM
- ✦ CREATE TABLE
- ✦ CREATE VIEW
- ✦ EXECUTE ANY PROCEDURE
- ✦ INSERT ANY TABLE
- ✦ UPDATE ANY TABLE
- ✦ SELECT ANY TABLE

The following are some of the basic privileges given to the application user whose involvement is restricted just to running the application:

- ✦ ALTER SESSION
- ✦ EXECUTE ANY PROCEDURE
- ✦ INSERT ANY TABLE
- ✦ UPDATE ANY TABLE
- ✦ SELECT ANY TABLE

#### <span id="page-10-0"></span>Configure an Oracle Database for Production

You need to configure your Oracle database for running in a production environment with Gentran Integration Suite. To configure an Oracle database for a production environment, you must:

- ✦ Size the database by estimating the required disk space. For more information, refer to *[Database](#page-7-2)  Sizing* [on page 8](#page-7-2).
- ✦ Create views and db\_link or synonyms for integrating with the Sterling Warehouse Management System installation.Set the database connection properties.
- ✦ Set the database connection properties.

To create the Oracle database to handle multiple byte characters, do the following:

- 1. Do not modify the Gentran Integration Suite DDL.
- 2. Choose the correct data encoding format for your language.
- 3. Choose the character set suitable for your language.

To configure Oracle database for your production environment manually, you must set up and run a series of scripts to create the tables, indexes, sequences, and so forth for your schema.

These script files reside in the /*install\_dir*/install/database/oracle/scripts directory. The table, index, and sequence creation DDLs are created during installation. These reside in /*install\_dir*/install/repository/scripts directory.

To set up scripts (if you are using locally managed tablespaces or another utility to size your database), do the following:

- 1. Create tablespaces where the Gentran Integration Suite tables and indexes reside.
- 2. If you are manually creating database tables after installation (instead of having installation create them automatically), do the following:

Modify the */install\_dir/install/repository/scripts/EFrame\_TableChanges.sql file to reference your* newly created tablespaces.

The DDLs in the Gentran Integration Suite scripts create a standard set of indexes. You may need to create additional indexes or modify existing indexes according to your business practice.

To run the scripts, do the following:

- 1. Log into the Oracle server manager as sysdba.
- 2. Create the user that is the designated schema owner.
- 3. Grant the privileges listed in the Installation Checklist to the newly created user.
- 4. Log out of the Oracle Server Manager and log back in as the newly created user.
- 5. Verify the database.
- 6. Load Gentran Integration Suite database factory defaults.
- 7. Check for the degree of parallelism.

## <span id="page-11-0"></span>**Oracle Database Server**

You can use an Oracle 9i or 10g database with Gentran Integration Suite. See *System Requirements* for supported version information.

To use an Oracle 9i or 10g database, follow this process:

- ✦ Create the database. Refer to the Oracle documentation for information about creating the database, including creating a schema repository, login, and tablespace. Be sure to install the correct version and patches.
- $\triangle$  Configure the database by completing the following tasks:
	- *[Setting Database Parameters in Oracle on page 12](#page-11-1)*
	- *[Roll Back or Undoing Changes in Oracle](#page-12-0)* on page 13
	- *[Grant Permissions in Oracle on page 13](#page-12-1)*
	- *[Installing the JDBC Driver in Oracle \(UNIX/Linux\)](#page-13-0)* on page 14
	- *[Enable Failover in a Multiple Node Oracle RAC Database Cluster \(UNIX/Linux\)](#page-13-1)* on page 14

#### <span id="page-11-1"></span>Setting Database Parameters in Oracle

Gentran Integration Suite requires the following parameter settings in your Oracle database:

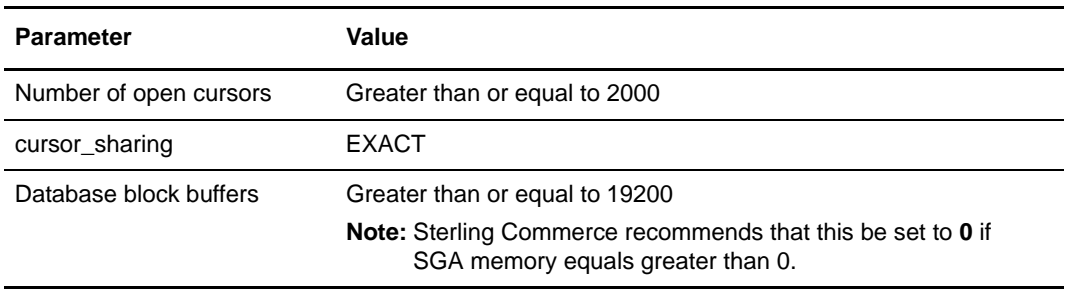

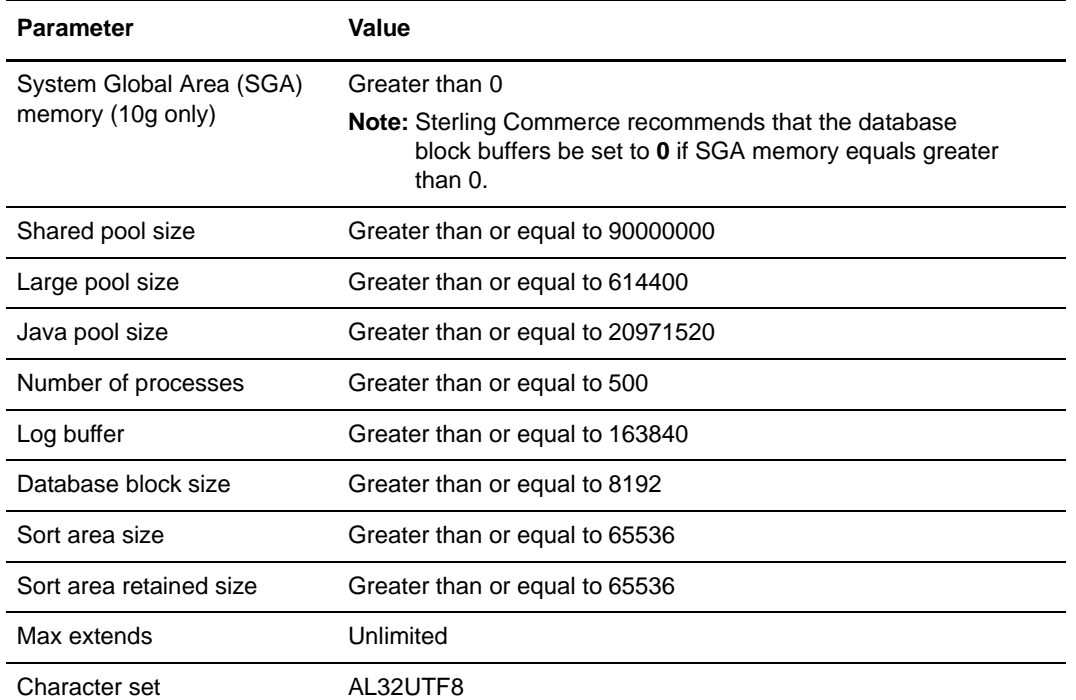

#### <span id="page-12-0"></span>Roll Back or Undoing Changes in Oracle

You can roll back or undo changes in Oracle using one of the following methods:

- ✦ (Oracle versions earlier than 9i) Gentran Integration Suite recommends that you configure a rollback segment for every four concurrent users. Each rollback segment must be extendable to 25MB. The values of the initial segment and the next segment can vary between 256 KB and 10 MB. Note that these ranges will vary based on the size of your database and the number of business rules it contains.
- ✦ (Oracle versions 9i or later) These versions support AUTO UNDO management. It is recommended that you use this option. This will avoid any manual monitoring of UNDO segments.

If a server is upgraded from Oracle 8i, set the UNDO\_MANAGEMENT=AUTO parameter in init<SID>.ora. Your database administrator needs to determine the UNDO\_RETENTION setting. Ensure that the file system which has the UNDOTBS1 tablespace has enough space to use the AUTOGROW setting.

#### <span id="page-12-1"></span>Grant Permissions in Oracle

Grant the following permissions to the user:

```
GRANT "CONNECT" TO <USER>
GRANT SELECT_CATALOG_ROLE TO <USER>
ALTER USER <USER>DEFAULT ROLE "CONNECT",
               SELECT_CATALOG_ROLE
GRANT CREATE PROCEDURE TO <USER>
GRANT CREATE TRIGGER TO <USER>
GRANT CREATE TYPE TO <USER>
GRANT EXECUTE ANY PROCEDURE TO <USER>
GRANT EXECUTE ANY TYPE TO <USER>
GRANT SELECT ANY TABLE TO <USER>
```
GRANT SELECT ANY DICTIONARY TO <USER>

For Oracle 10g 10.2.x, also grant the following permission:

GRANT "RESOURCE" TO <USER>; ALTER USER <USER> DEFAULT ROLE "CONNECT", "RESOURCE", SELECT\_CATALOG\_ROLE;

**Note:** If you are using Oracle AQ for Oracle 9i or Oracle 10g, then grant the AQ\_ADMINISTRATOR\_ROLE permission.

<span id="page-13-0"></span>Installing the JDBC Driver in Oracle (UNIX/Linux)

Gentran Integration Suite requires the appropriate JDBC driver for Oracle Database 10*g* and Oracle 9*i* databases. These drivers are thin client based pure Java JDBC drivers. See *System Requirements* for supported version information.

The supported versions of the JDBC driver will build the correct Gentran Integration Suite directory structure.

After obtaining the correct JDBC driver, record the absolute path to its location on your system. You must supply this absolute path when installing Gentran Integration Suite.

#### <span id="page-13-1"></span>Enable Failover in a Multiple Node Oracle RAC Database Cluster (UNIX/Linux)

To enable failover in a multiple node Oracle RAC database cluster in UNIX/Linux, do the following:

- 1. Navigate to the *install\_dir*/install/properties directory to modify sandbox.cfg file.
- 2. In the sandbox.cfg file, add a new property for ORACLE\_JDBC\_URL, which contains the Oracle RAC connection URL.

The following example shows the suggested URL form and the way it is organized. However, the property value must be one string of text starting with ORACLE\_JDBC\_URL=. Your database administrator (DBA) can modify this URL as needed.

```
jdbc:oracle:thin:@
   (DESCRIPTION=
     (ADDRESS_LIST=
       (FAILOVER=ON)
       (LOAD_BALANCE=OFF)
       (ADDRESS=(PROTOCOL=TCP)(HOST=myhost1)(PORT=1521))
       (ADDRESS=(PROTOCOL=TCP)(HOST=myhost2)(PORT=1521))
\overline{\phantom{a}} (CONNECT_DATA = (SERVER = DEDICATED)(SERVICE_NAME = myservicename))
   \lambda
```
- 3. Run the setupfiles.sh command from the *install\_dir*/install/bin directory.
- 4. Set the propagation delay on the RAC server to 0.

## <span id="page-14-0"></span>**Install Microsoft SQL Server 2000/2005**

You can use a SQL Server database for maintaining information on Gentran Integration Suite. See *System Requirements* for supported version information.

If you do not have SQL Server installed, follow the installation procedures in your SQL Server Installation manual. Refer to the SQL Server documentation for information about creating the database, including creating a schema repository, login, and tablespace. Be sure to install the correct version and patch.

**Note:** Ensure that Named Pipes & TCP/IP protocols are enabled in the network utility of the SQL Server. For SQL Server 2005, do not use case-sensitive column names in the database. Case-sensitive names will prevent the SQL Server 2005 System Management Console from loading.

#### <span id="page-14-1"></span>Set Database Parameters in SQL Server

To create a database, ensure that the collation property you select supports all the characters for your database.

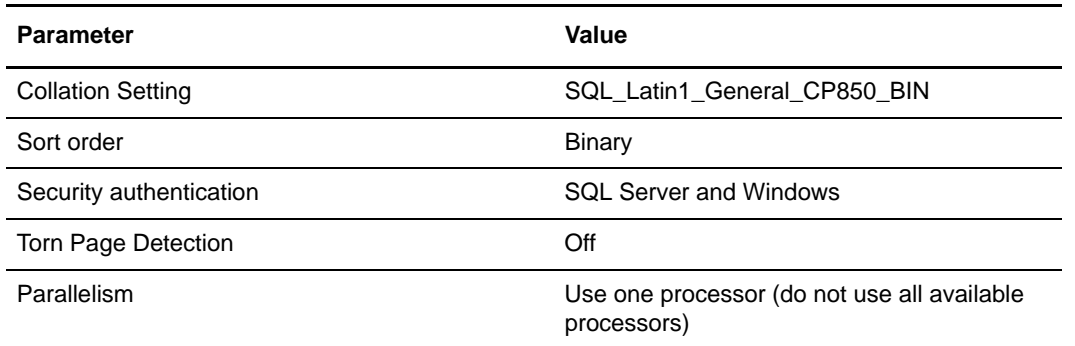

The following parameter settings are required in your SQL Server database:

#### <span id="page-14-2"></span>SQL Server Database User Privileges

In SQL Server, you must grant DBO (Database Owner) permission to the user. The DB\_DDLADMIN role is required for creating objects in the SQL Server database.

#### <span id="page-14-3"></span>Configure a SQL Server Database for a Production Environment

You need to configure your SQL Server database for running in a production environment with Gentran Integration Suite. To configure a SQL Server database for a production environment, you must:

- ✦ Size the database by estimating the required disk space. For more information, refer to *[Database](#page-7-2)  Sizing* [on page 8](#page-7-2).
- ✦ Run the database scripts to create tables, indexes and so forth for the SQL Server database.
- ✦ Set the database connection properties.

To run the scripts for the SQL Server database, do the following:

- 1. Make sure you have a SQL Server client installed on your computer.
- 2. Run the CustomDBView script.
- 3. Examine the log files for errors.

#### <span id="page-15-0"></span>Install the JDBC Driver in SQL Server

Gentran Integration Suite requires the correct Microsoft SQL Server driver. See *System Requirements* for supported version information. The supported version of the JDBC driver builds the correct Gentran Integration Suite directory structure.

#### <span id="page-15-1"></span>Install the JDBC Driver in SQL Server 2000

Go to the Microsoft web site to download this driver which, as of Gentran Integration Suite 4.3, is contained in a tarball named mssqlserver.tar. This tarball includes the jar files msbase.jar, mssqlserver.jar, and msutil.jar. Also download any appropriate patches.

Uncompressing mssqlserver.tar yields several files, including install.ksh, which is a korn shell script that installs the JDBC drivers in a specified directory.

After running the install.ksh script, you need to combine the three jar files that make up the Microsoft SQL Server JDBC drivers (msbase.jar, mssqlserver.jar, and msutil.jar). These files will be placed in the *JDBC\_driver\_install\_dir*/lib directory. To combine these jar files, use the following procedure:

- 1. Make a new directory in which you will work, and copy the separate jar files to this directory.
- 2. For each of the separate jar files, issue the following command:

jar -xvf *jar\_file\_name*

- 3. After all of the jars have been expanded, remove the META-INF directory that will be located in the working directory.
- 4. Create a new jar file by issuing the following command:

jar -cvf *combinedJarName*.jar \*

When the Gentran Integration Suite installation asks for the location of the JDBC drivers, specify the jar file you created with the above procedure. The JDBC driver version is the same as the version of the drivers downloaded from Microsoft.

If you are using a silent installation, access msbase.jar, mssqlserver.jar, and msutil.jar using one of the following methods:

✦ Point to the bundled jar file.

Example: DB\_DRIVERS=*absolutePath*/*combinedJarName*.jar

✦ List all three files. Use their full directory path, and separate them with colons.

Example: DB\_DRIVERS=*absolutePath*/msbase.jar: *absolutePath*/mssqlserver.jar: *absolutePath*/msutil.jar

#### <span id="page-15-2"></span>Install the JDBC Driver in SQL Server 2005

Go to the Microsoft web site to download the driver and any appropriate patches.

- 1. Download sqljdbc\_*version*\_*language*.tar.gz to a temporary directory.
- 2. To unpack the zipped tar file, navigate to the directory where you want the driver unpacked and type the following command:

gzip -d sqljdbc\_*version\_language*.tar.gz

3. To unpack the tar file, move to the directory where you want the driver installed and type the following command:

tar –xf sqljdbc\_*version\_language*.tar

After the package unpacks, you can find out more information about using this driver by opening the JDBC Help System in the *absolutePath*/sqljdbc\_*version*/*language*/help/default.htm file. This will display the help system in your Web browser.

4. When the Gentran Integration Suite installation asks for the location of the JDBC drivers, specify the extracted jar file created after unpacking the archive (usually named sqljdbc.jar). The JDBC driver version is the same as the version of the drivers downloaded from Microsoft.

#### <span id="page-16-0"></span>Configuring Snapshot for Microsoft SQL Server 2005

The snapshot feature in Microsoft SQL Server 2005 allows you to view a read-only copy of the database even when it is locked. It is recommended to configure snapshot feature as it reduces deadlocks. Run the following command to enable snapshot feature:

ALTER DATABASE db\_name SET READ COMMITTED SNAPSHOT ON;

#### <span id="page-16-1"></span>**Install DB2**

You can use a DB2 database for maintaining information on Gentran Integration Suite. The following sections provide the necessary steps to install and configure a DB2 database for production.

Before you begin:

✦ The appropriate codepage needs to be selected for international language characters (for example, UTF-8).

To install DB2, do the following:

- 1. If you do not have DB2 installed, follow the installation procedures in your DB2 Installation manual.
- 2. Copy the jars to a well-known location for reference during installation. The two jar files have to be repackaged as one file for the installer. Unzip the files into a folder and rezip them as one jar file.

**Note:** Various Gentran Integration Suite scripts, such as the one used for loading the factory defaults, specify a *DB\_Driver*. The *DB\_Driver* specified must include *both* of these JAR files.

3. You need to set the following parameter to avoid memory leaks and DB2 crashes:

db2set DB2\_NUM\_CKPW\_DAEMONS=0

#### <span id="page-16-2"></span>DB2 Database User Privileges

The DBADM role is required for performing administrative operations in the DB2 database.

#### <span id="page-16-3"></span>Configure a DB2 Database for Production

You need to configure your DB2 database for running in a production environment with Gentran Integration Suite. To configure a DB2 database for a production environment, you must size the database by estimating the required disk space. It is not recommended to use multiple schemas in a database. If necessary, you can create multiple databases (one per user) to prevent schema collisions. For more information, refer to *[Database Sizing](#page-7-2)* on page 8.

The installation script creates tables and indexes. Certain tables require a page size of 16K. You should have a tablespace to accommodate such tables. DB2 automatically places tables and indexes in the available tablespaces using its internal logic. You can move the tables to a different tablespace after the installation is complete.

## <span id="page-17-0"></span>**Use a DB2 Database Server**

You can use a DB2 database with Gentran Integration Suite. See *System Requirements* for supported version information. To use a DB2 server, follow this process:

- ✦ Create the database. Refer to the DB2 documentation for information about creating the database, including creating a schema repository, login, and tablespace. Be sure to install the correct version and patch. Be sure to install the client components and compilers before you install the fixpack.
- ✦ Configure the database by completing the following tasks:
	- *[Install Client Components, Compilers, and Fixpack](#page-17-1)* on page 18
	- *[Set Parameters for DB2](#page-17-2)* on page 18
	- *[Grant Permissions for DB2](#page-18-0)* on page 19
	- *[Install JDBC Drivers for DB2](#page-18-1)* on page 19

#### <span id="page-17-1"></span>Install Client Components, Compilers, and Fixpack

Gentran Integration Suite uses stored procedures for DB2. You must install or set up the following components:

- 1. Install the Administration client.
- 2. Install Gentran Integration Suite Development clients.
- 3. Install the necessary fix pack after you install the client components and compilers. Otherwise, the clients will overwrite the fix pack binaries.
- 4. Set the path for the compiler by using the **db2set** command.

For more information about these tasks, see the IBM documentation.

#### <span id="page-17-2"></span>Set Parameters for DB2

The following parameter settings are required in your DB2 database:

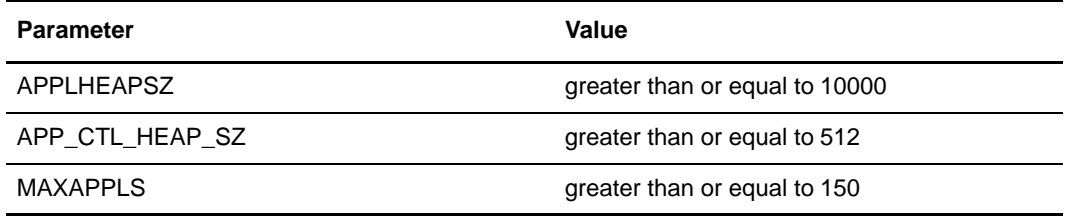

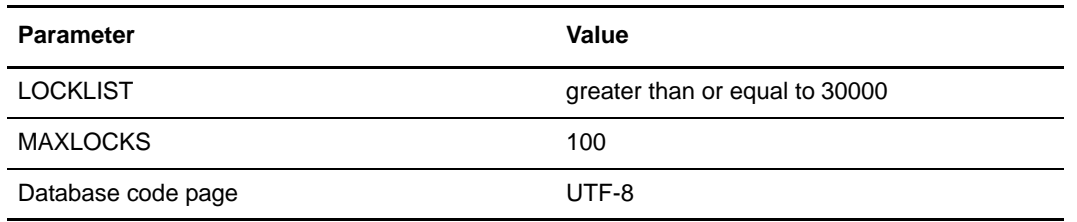

#### <span id="page-18-0"></span>Grant Permissions for DB2

Grant DBADM permissions to the user.

#### <span id="page-18-1"></span>Install JDBC Drivers for DB2

For DB2, install the appropriate DB2 JDBC Type 4 driver and any correlating patches. See *System Requirements* for supported version information.

You can obtain these files from the IBM Web site. After you obtain this JDBC driver, record the absolute path to its location on your system. You must supply this absolute path during installation.

If the JDBC driver provided by your database vendor is distributed among multiple files, you must place all the files that comprise the JDBC driver into one .jar file. Follow these steps to create one .jar file:

- 1. Identify all the vendor database jar files for the JDBC driver.
- 2. Create a temporary working directory (mkdir wd; cd wd).
- 3. Extract the contents of each file used for the JDBC driver using the jar utility into the temporary working directory (jar -xf /path/to/db2jcc.jar and jar -xf /path/to/db2jcc\_license.jar).
- 4. Bundle the files in the temporary working directory into one file using the jar utility ( $jar -cf$ /path/to/new\_db2\_all.jar \*).
- 5. Record the absolute path to the .jar file you created on the Preinstallation Checklist.

The Type 4 driver does not require a separate Java listener running on the database server. Instead, connect directly to the DB2 port.

## <span id="page-18-2"></span>**Use a MySQL Database Server (Non-Clustered Only)**

Only UNIX/Linux non-clustered installations of Gentran Integration Suite can use the MySQL database.

You can choose to use the MySQL database server that is bundled with Gentran Integration Suite. Choosing this database during the installation procedure creates and configures it for you. MySQL is installed locally on the same server as Gentran Integration Suite and cannot be installed on a separate server.

#### <span id="page-18-3"></span>Starting and Stopping MySQL Database

If you change the hostname after installing Gentran Integration Suite, you should change the MySQL database password and then use control\_mysql.sh script to start or stop MySQL database.

**Note:** You should complete the following task only if you change the hostname.

To change the MySQL database password after changing the hostname:

- 1. Start the MySQL database by running the control\_mysql.sh start command.
- 2. Change the root user password to  $\langle new\_hostname + old\_mysqlport \rangle$ . Refer to the following example command:

```
/<absolute path>/mysql/bin/mysqladmin --port=43003 
--socket=/tmp/mysql.43003.sock --user=root --password=blriedlin0143003 
password "blriedlin01Temp43003"
```
3. Stop the MySQL database by running the control\_mysql.sh stop command.

## <span id="page-19-0"></span>**Managing Database Passwords**

A password is used by the application to connect to its database. The password is stored as clear text in a property file on the system. If the security policies at your company require you to encrypt these passwords, you can do so after you install Gentran Integration Suite. Encrypting these passwords is optional.

## <span id="page-19-1"></span>**Database Password Encryption Methods**

Database passwords are encrypted using one of two methods, OBSCURED or ENCRYPTED. The encryption method is decided by the value of the encryptionPrefix in propertyEncryption.properties or propertyEncryption.properties\_platform\_security\_ext file.

## <span id="page-19-2"></span>**Encrypting Database Passwords (UNIX)**

To encrypt the database password:

- 1. Stop the Gentran Integration Suite.
- 2. Navigate to /*install\_dir*/install/bin/.
- 3. Enter ./enccfgs.sh.
- 4. Enter ./setup.sh.
- 5. Enter ./deployer.sh.
- 6. Enter ./run.sh to start the application.
- 7. Enter your passphrase.

## <span id="page-19-3"></span>**Decrypting Database Passwords (UNIX)**

Before you can decrypt a password, you must know the encrypted password.

- 1. Stop the Gentran Integration Suite.
- 2. Navigate to /*install\_dir*/install/properties.
- 3. Open the sandbox.cfg file.
- 4. Copy encrypted password from the database\_PASS property. Use the text that appears after the *database***\_PASS=** text. For example, if *database***\_PASS= OBSCURED:123ABCxyz321**, you would copy the text **OBSCURED:123ABCxyz321**. (OBSCURED is the encryption method for the password.)
- 5. Navigate to /*install\_dir*/install/bin.
- 6. Enter **./decrypt\_string.sh encrypted \_password**. For encrypted\_password, use the text that you copied in Step 4.

You are prompted for the Sterling Integrator passphrase.

Your decrypted password appears.

- 7. Navigate to /*install\_dir*/install/properties.
- 8. Edit the sandbox.cfg file to replace the encrypted password with the password that was returned in Step 6.
- 9. You need to decrypt the entry for **YANTRA\_DB\_PASS**. Repeat Steps 4 to 8 to decrypt YANTRA\_DB\_PASS.
- **Note:** You should also decrypt any custom database pool passwords present in the customer\_overrides.properties file or any other properties file.
- 10. Navigate to /*install\_dir*/install/bin.
- 11. Enter ./setupfiles.sh.
- 12. Enter ./deployer.sh.
- 13. Enter ./run.sh to start the Gentran Integration Suite.
- 14. Enter your passphrase.

## **Chapter 3**

# <span id="page-21-0"></span>**Installing in a Non-Clustered UNIX or Linux Environment**

**Caution:** Gentran Integration Suite should be installed behind a company firewall for security purposes. See the Perimeter Server and Security topics in the Gentran Integration Suite documentation library for more information on secure deployment options.

## <span id="page-21-1"></span>**Preinstallation Setup Checklist for a Non-Clustered UNIX or Linux Environment**

The following topics will assist you with preinstallation tasks when planning to install Gentran Integration Suite in a non-clustered UNIX or Linux environment:

*[Checklist for UNIX or Linux Preinstallation](#page-21-2)* on page 22 *[Checking System Requirements](#page-26-0)* on page 27 *[Java 2 Software Development Kit Installation](#page-27-0)* on page 28 *[Download the JCE Distribution File](#page-27-1)* on page 28 *[Port Numbers](#page-28-0)* on page 29 *[UNIX Accounts](#page-28-1)* on page 29 *[Database Definition Language \(DDL\) Statements](#page-28-2)* on page 29 *[Obtain a License File](#page-29-0)* on page 30 *[Silent Installations](#page-30-0)* on page 31 *[Install the JDBC Driver in SQL Server](#page-31-0)* on page 32

## <span id="page-21-2"></span>**Checklist for UNIX or Linux Preinstallation**

The preinstallation checklist contains the items you need to gather and tasks you need to complete prior to installing Gentran Integration Suite.

When creating a name, such as an account name, permissions name, profile name, or database name, follow these conventions:

Use any valid alphanumeric characters and \_ (underscore).

Do not use spaces or apostrophes.

You may want to make a copy of the following checklist and use it to record the information you collect:

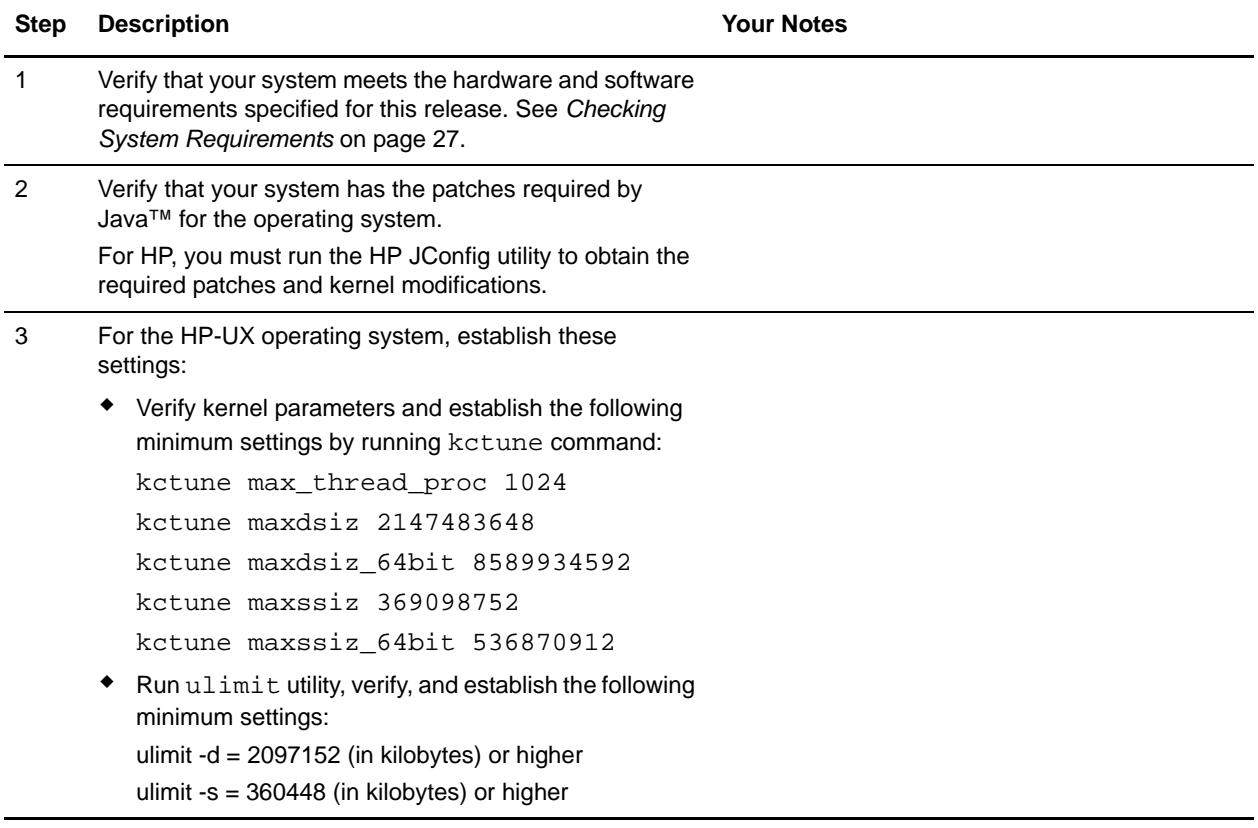

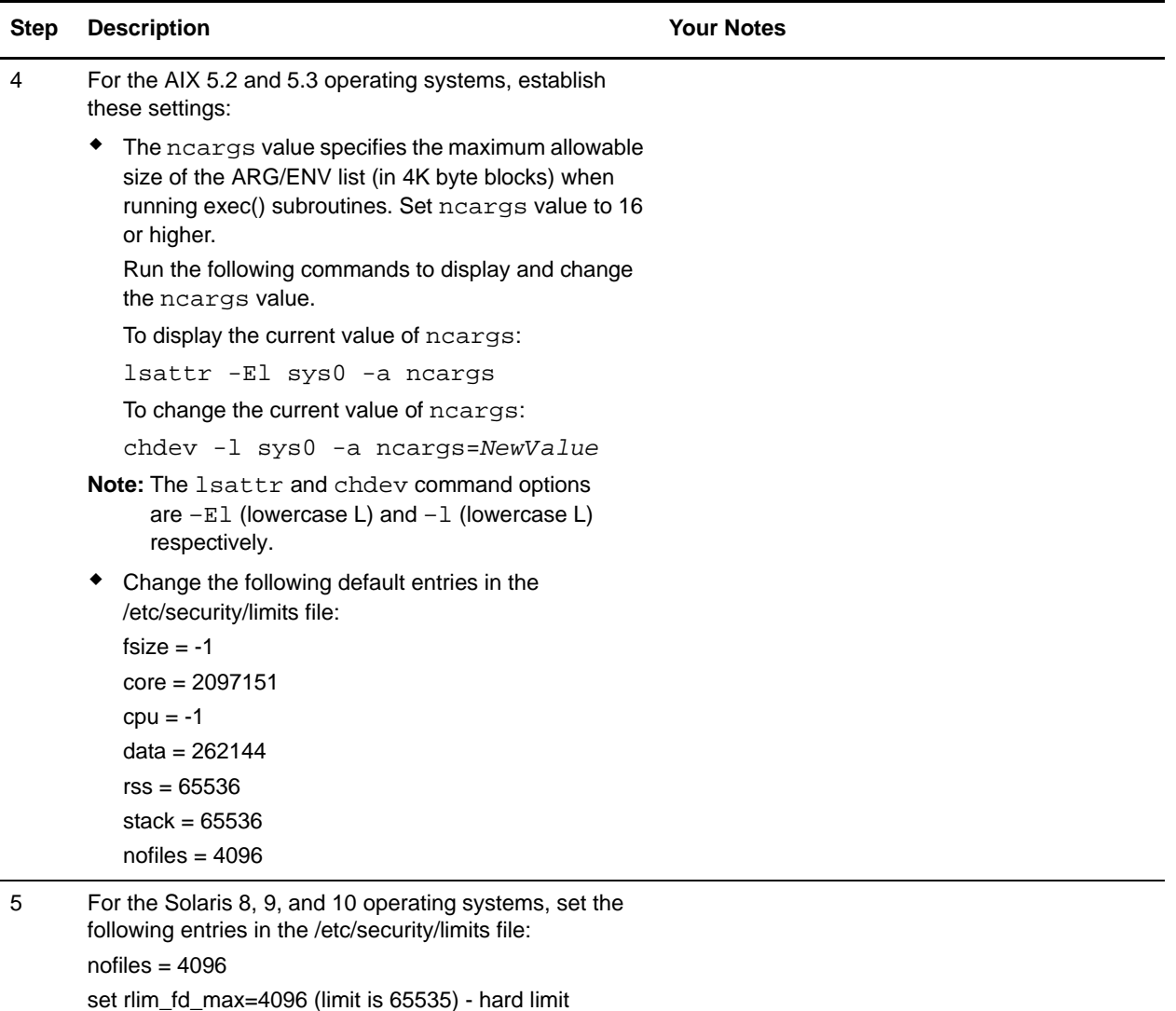

set rlim\_fd\_cur=4096 - soft limit

- To make the setting effective as the hard limit, reboot the server or run the following command: kill -1 inetd
- To make the setting effective as the soft limit, use the parent shell configuration (for example, .profile). Then, reboot the server.

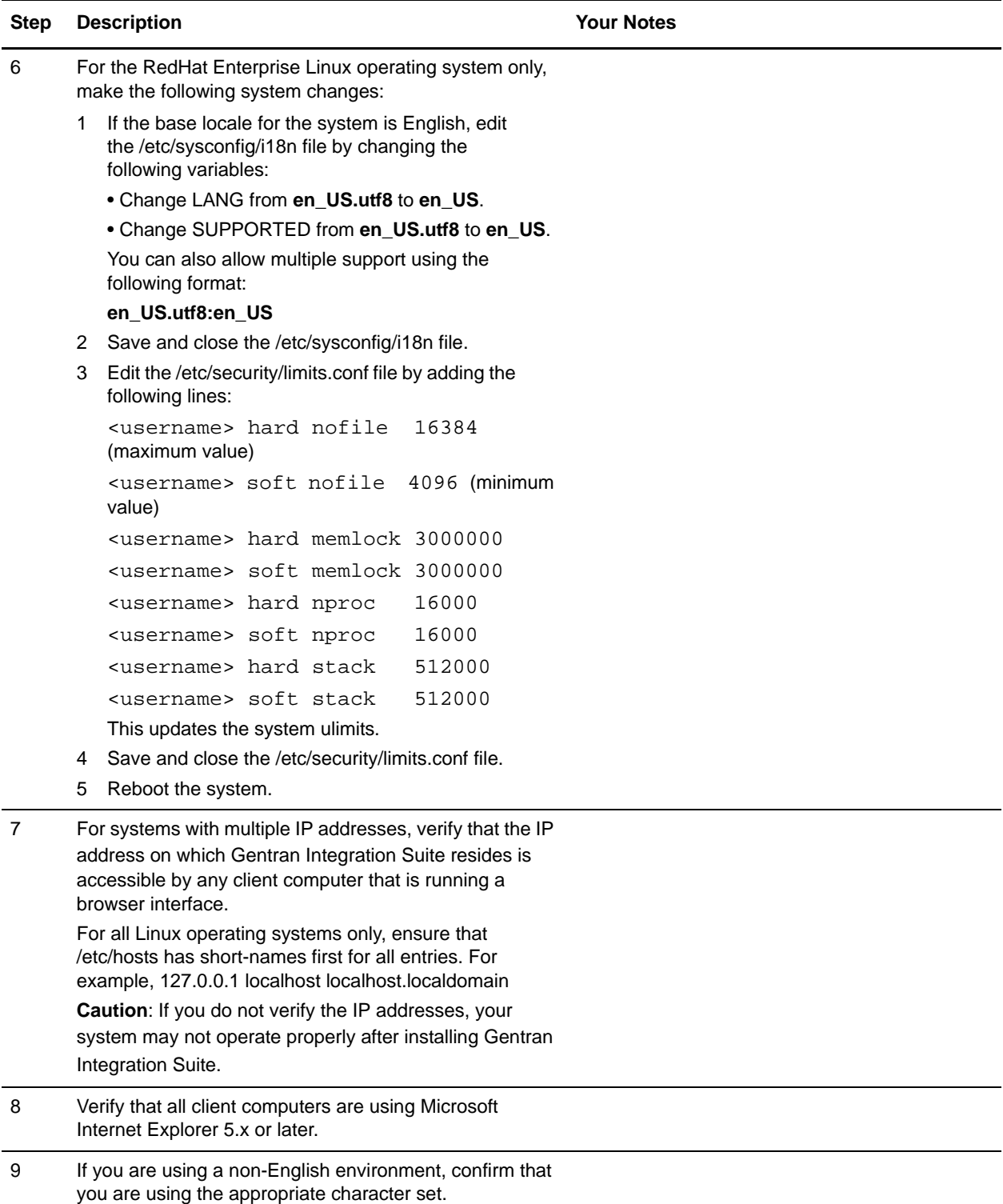

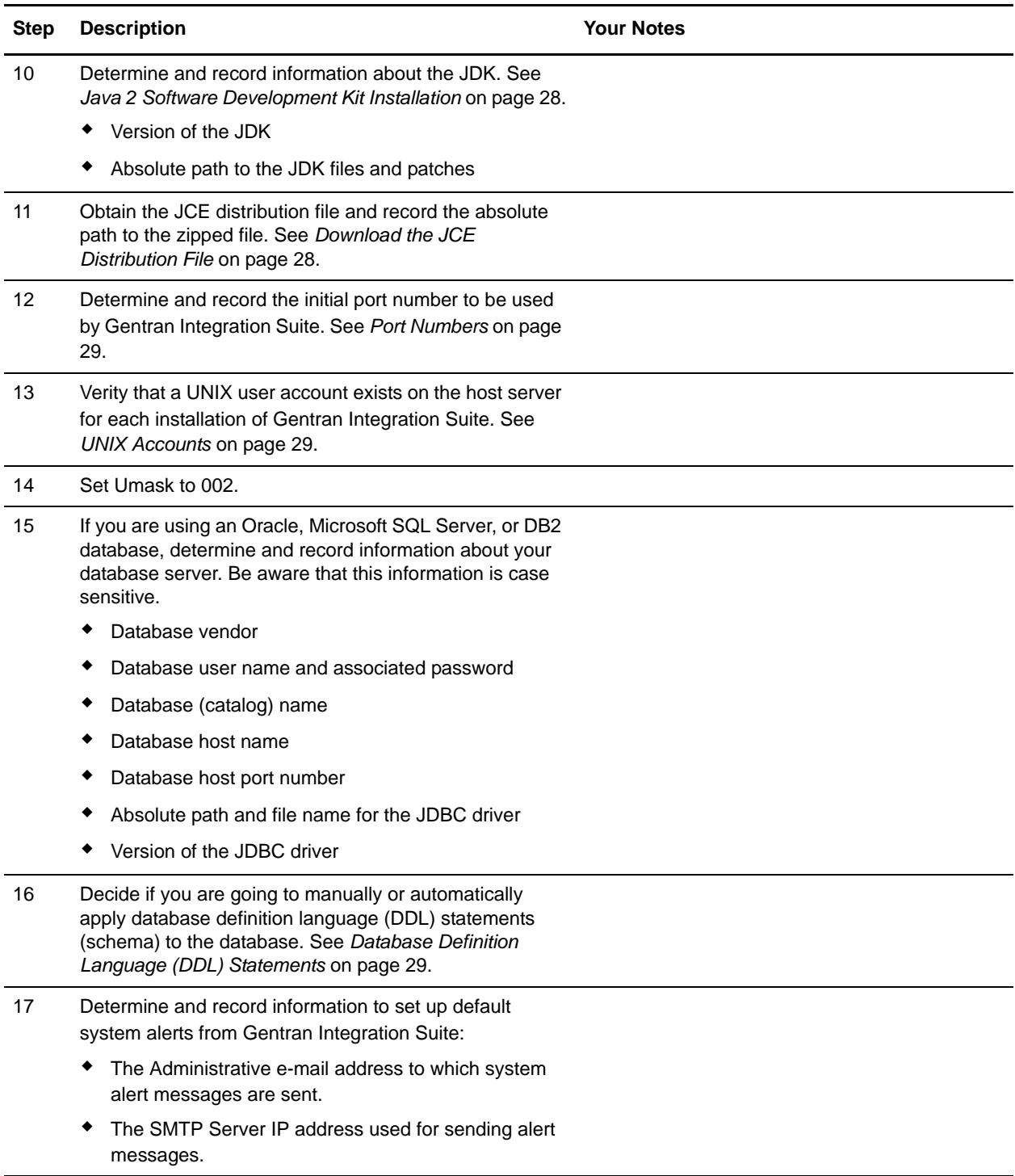

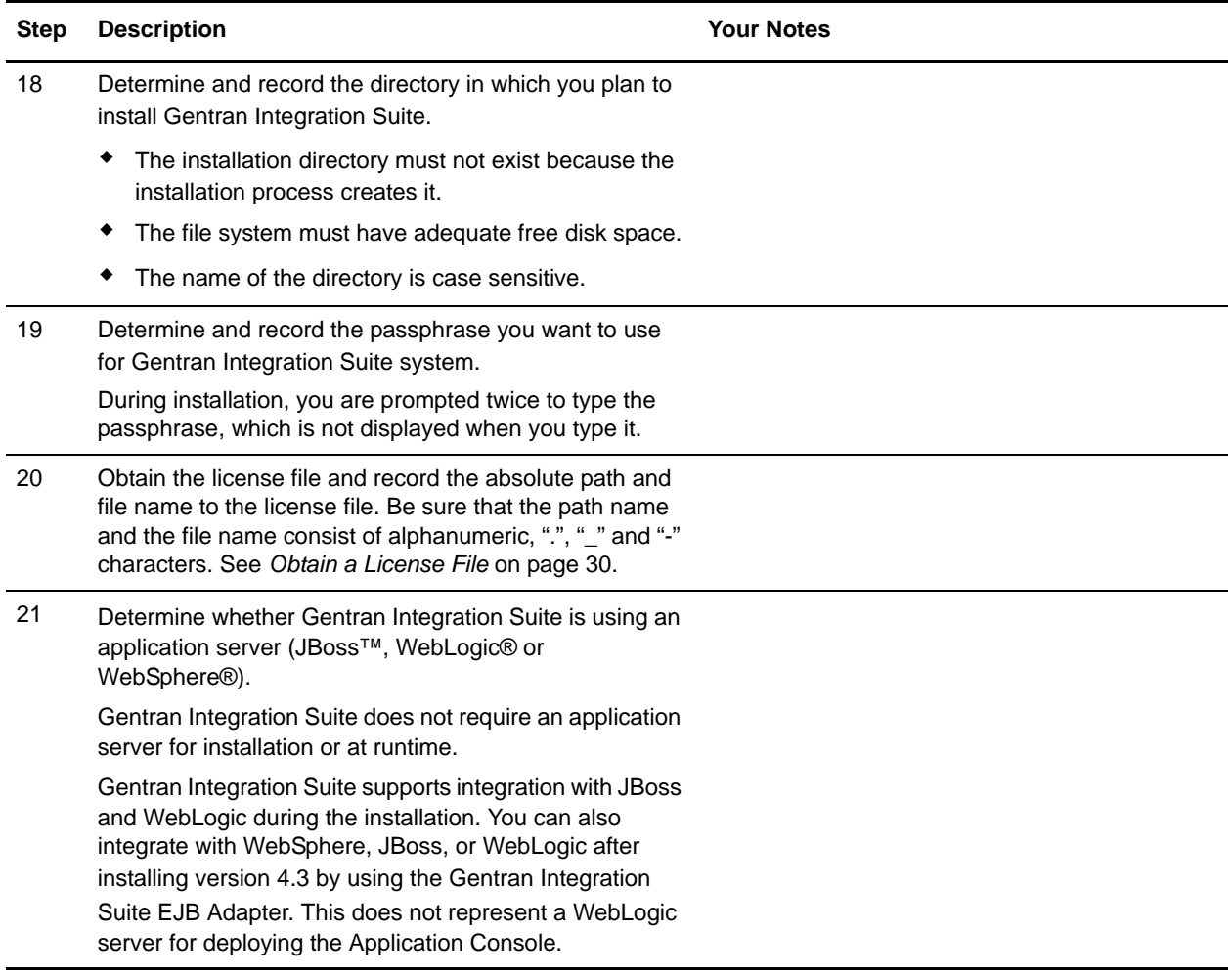

## <span id="page-26-0"></span>**Checking System Requirements**

Before you begin, verify that your system meets the hardware and software requirements specified for this release of Gentran Integration Suite. The hardware requirements listed are the minimum required. Your system requirements will exceed these if you are running other applications on the same machine as Gentran Integration Suite. For current information, see the *System Requirements* posted on the Gentran Integration Suite Documentation Library:

http://www.sterlingcommerce.com/Documentation/GIS43/homepage.htm

The installation strictly enforces the following system requirements:

Operating system version (must match requirement exactly)

The minimum patch level for the operating system is enforced, but you can apply higher patch levels.

JDK version (must match requirement exactly)

Disk space

The disk space is a minimum for the installation. The system should be separately sized to handle whatever load is going to be put on the system.

If any of the above requirements are not met, the installation will fail and print/log a report of all items that were non-compliant.

## <span id="page-27-0"></span>**Java 2 Software Development Kit Installation**

You must install the Java 2 Software Development Kit (JDK) and the patches specific to your system. You must supply the absolute path when installing the Java 2 Software Development Kit (JDK). To determine which JDK version and patches you need, see the *System Requirements*. After you install the JDK, record the absolute path to its location on your system.

## <span id="page-27-1"></span>**Download the JCE Distribution File**

The Java Cryptography Extension (JCE) is a set of Java packages from Sun Microsystems, Inc. or IBM that provides a framework and implementations for encryption, key generation and key agreement, and Message Authentication Code (MAC) algorithms.

**Note:** If you are installing Gentran Integration Suite outside of the United States, check to see if you can get the JCE unlimited strength jurisdiction policy files. The unlimited strength jurisdiction policy files can only be exported to countries to which the United States permits the export of higher-level encryption.

To obtain this file for the Sun JDK 1.5 (Solaris) and the HP-UX JDK 1.5 (HP-UX):

- 1. Open your browser and navigate to http://java.sun.com/javase/downloads/index\_jdk5.jsp.
- 2. At the bottom of the page, locate *Java Cryptography Extension (JCE) Unlimited Strength Jurisdiction Policy Files 5.0* and click the **Download** button.
- 3. Download the jce\_policy-1\_5\_0.zip file to your system.
- 4. Once the file resides on your system, note the exact directory and file name for this zipped file. You will need this information during the installation process.

To obtain this file for the IBM JDK 1.5 (AIX, Linux):

- 1. Open your browser and navigate to https://www14.software.ibm.com/webapp/iwm/web/reg/pick.do?source=jcesdk.
- 2. Enter your IBM ID and password. If you do not have an IBM ID, follow the IBM registration instructions provided on the Sign In page.
- 3. Click **Submit**.
- 4. Select *Unrestricted JCE Policy files for SDK 1.4.2* and click **Continue**.

**Note:** The Unrestricted JCE Policy files for the 1.4.2 SDK are also used for the 1.5.0 SDK.

5. Review your personal information and the license agreement.

Select **I agree** and click **I confirm** to continue.

- 6. Download the unrestrict142.zip file to your system.
- 7. Once the file resides on your system, note the exact directory and file name for this zipped file. You will need this information during the installation process.

## <span id="page-28-0"></span>**Port Numbers**

During installation, you are prompted to specify the initial port number for Gentran Integration Suite.

To specify an initial port number, follow these guidelines:

Gentran Integration Suite requires a range of 100 consecutive open ports between 1025 and 65535.

The initial port number represents the beginning port number in the range.

The port range starts with the initial port number and ends with the number that equals the initial port number plus 100. For example, if you specify 10100, then you need to make sure that 10100 through 10199 are not used by any other applications on your system.

All port assignments can be found in the *install dir/properties/sandbox.cfg file.* 

HTTP ports are assigned in pairs to facilitate an HTTPS listener on the second port. The following ports are assigned:

B2B\_HTTP\_PORT= baseport+6 and baseport+7

WEBX PORT= baseport+8 and baseport+9

SOAP\_PORT= baseport+10 and baseport+11

Two ports (HTTP\_SERVER\_PORT and LIST\_PORT) are required to access Sterling Secure Proxy from browsers. If you plan to configure Sterling Secure Proxy from a higher security network, you need both of these ports open in your firewall.

## <span id="page-28-1"></span>**UNIX Accounts**

In a UNIX or Linux environment, you must create a UNIX administrative account on the host server for each installation of Gentran Integration Suite. For example, if you want to create a test environment and a production environment, you need to create two UNIX accounts on the host server, one for the test and one for the production environment. For more information about creating UNIX accounts, see your operating system documentation.

## <span id="page-28-2"></span>**Database Definition Language (DDL) Statements**

When you install Gentran Integration Suite, you can manually apply database definition language (DDL) statements to your database tables instead of requiring the installation process to do it directly. This enables you to apply DDL statements for database creation separately from the installation. If you do not choose to manually apply the DDL statements, the installation will automatically apply the DDL statements.

This feature increases database security by reducing the database permissions of the Gentran Integration Suite database user. The rights to create or change tables, indexes, etc. can be reserved for a secure user like a customer database administrator (DBA). Also, these database rights would not be affected by Gentran Integration Suite.

When you manually apply a DDL statement, you work with the DDL scripts that are stored in the *install\_dir/repository/scripts directory.* The DDL scripts that are generated depend on the database that you are using. The following list shows the DDL scripts that are generated for each database:

The DDLs generated for Oracle are:

- EFrame\_IndexAdds.sql
- EFrame\_Sequence.sql
- EFrame\_TableChanges.sql

The DDLs generated for DB2 are:

- EFrame\_Sequence.sql
- EFrame\_TableChanges.sql
- EFrame\_IndexAdds.sql

The DDLs generated for Microsoft SQL Server 2005 are:

- EFrame\_TableChanges.sql
- EFrame\_IndexDrops.sql
- EFrame\_IndexAdds.sql

## <span id="page-29-0"></span>**Obtain a License File**

After your company signed the sales contract with Sterling Commerce, Sterling Commerce created a license file containing information about your company, your system, and the packages (components), such as services, maps, and adapters, your company selected to use.

The license file contains a license that is associated with your specific operating system and the IP address of your system. The license provides access, for 20 years from the date of issue, to the packages your company selected and is independent of your maintenance fee. Because the license is independent of your maintenance fee, the schedule for renewing your license and license file may be different than the maintenance fee schedule.

You must download the license file before you can install Gentran Integration Suite. Follow these steps:

- 1. Point your Web browser to http://www.productupdates.stercomm.com.
- 2. Review the Welcome to Sterling Commerce Product Update page and click **Next**.
- 3. Review the Authenticate page and click **Next**.
- 4. Type the License File Key, which is case-sensitive, and click **Next**. If the system displays the Retrieve Registration dialog box and you are upgrading, you may retrieve your registration information by entering your previous License File Key. If you are not upgrading, then click **Next**.
- 5. Verify the registration information and click **Next**.
- 6. On the Server Details page, update the fields and click **Next**.

If the operating system, application server, or database server version is not listed in the respective lists, type the version in the respective **Description of Other**.

All IP addresses assigned to the server in which you are installing Gentran Integration Suite should be listed in the license file.

7. Verify the list of packages and the type of license selected for each package and click **Next**. If the list of packages selected or the type of license selected is *not* correct, then contact Customer Support to correct the information.

- 8. Scroll to the bottom of the Review and Download Package License File page and click **Finish and Download**.
- 9. Click **Save** in the **File Download** dialog box.
- 10. Accept the default location for the license file or navigate to the location where you will store the license file. Note the absolute path of the file location on the Preinstallation Checklist.
- 11. Click **Save**.
- 12. Close your Web browser.

## <span id="page-30-0"></span>**Silent Installations**

You can set up an installation of Gentran Integration Suite so that it runs with no user interaction. For these silent installations, you need to create the following items for your installation script:

A text file with information that during an interactive installation you are prompted to enter. This information is then automatically accessed by the installation script.

Examples of silent installation text file entries:

```
APSERVER_PASS = (system passphrase)
INSTALL DIR = (full path to the installation directory)LICENSE FILE PATH = (full path to the license file)
PORT1 = (initial port)
JCE DIST FILE = (full path to the JCE distribution file)
SI ADMIN MAIL ADDR = (email address for administrative contact)
SI_ADMIN_SMTP_HOST = (SMTP mail server host name)
DB_VENDOR = (database - [MySQL|MSSQL|MSSQL2005|Oracle|DB2])
ACCEPT_LICENSE = (license agreement acceptance - [yes/no])
Note: The following DB_* variables are not used for MySQL.
DB USER = (database user ID)
DB_PASS = (database password)
DB DATA = ('net service name' or 'database name')
DB HOST = (database hostname or IP address)
DB PORT = (database's listener port.)
DB_DRIVERS = (fully qualified path to the database driver)
DB DRIVERS VERSION = (version of database drivers)
A reference in your installation script to this variable file.
Example:
install_dir/JDK/bin/java -jar GISxx.jar -f silent_install_file
```
## <span id="page-31-0"></span>**Install the JDBC Driver in SQL Server**

Gentran Integration Suite requires the correct Microsoft SQL Server driver. See *System Requirements* for supported version information. The supported version of the JDBC driver builds the correct Gentran Integration Suite directory structure.

#### <span id="page-31-1"></span>Install the JDBC Driver in SQL Server 2000

Go to the Microsoft web site to download this driver which, as of Gentran Integration Suite 4.3, is contained in a tarball named mssqlserver.tar. This tarball includes the jar files msbase.jar, mssqlserver.jar, and msutil.jar. Also download any appropriate patches.

Uncompressing mssqlserver.tar yields several files, including install.ksh, which is a korn shell script that installs the JDBC drivers in a specified directory.

After running the install.ksh script, you need to combine the three jar files that make up the Microsoft SQL Server JDBC drivers (msbase.jar, mssqlserver.jar, and msutil.jar). These files will be placed in the *JDBC\_driver\_install\_dir*/lib directory. To combine these jar files, use the following procedure:

- 1. Make a new directory in which you will work, and copy the separate jar files to this directory.
- 2. For each of the separate jar files, issue the following command:

jar -xvf *jar\_file\_name*

- 3. After all of the jars have been expanded, remove the META-INF directory that will be located in the working directory.
- 4. Create a new jar file by issuing the following command:

jar -cvf. *combinedJarName*.jar \*

When the Gentran Integration Suite installation asks for the location of the JDBC drivers, specify the jar file you created with the above procedure. The JDBC driver version is the same as the version of the drivers downloaded from Microsoft.

If you are using a silent installation, access msbase.jar, mssqlserver.jar, and msutil.jar using one of the following methods:

Point to the bundled jar file.

Example: DB\_DRIVERS=*absolutePath*/*combinedJarName*.jar

List all three files. Use their full directory path, and separate them with colons.

Example: DB\_DRIVERS=*absolutePath*/msbase.jar: *absolutePath*/mssqlserver.jar: *absolutePath*/msutil.jar

#### <span id="page-31-2"></span>Install the JDBC Driver in SQL Server 2005

Go to the Microsoft web site to download the driver and any appropriate patches.

- 1. Download sqljdbc\_*version*\_*language*.tar.gz to a temporary directory.
- 2. To unpack the zipped tar file, navigate to the directory where you want the driver unpacked and type the following command:

gzip -d sqljdbc\_*version\_language*.tar.gz

3. To unpack the tar file, move to the directory where you want the driver installed and type the following command:

tar –xf sqljdbc\_*version\_language*.tar

After the package unpacks, you can find out more information about using this driver by opening the JDBC Help System in the *absolutePath*/sqljdbc\_*version*/*language*/help/default.htm file. This will display the help system in your Web browser.

4. When the Gentran Integration Suite installation asks for the location of the JDBC drivers, specify the extracted jar file created after unpacking the archive (usually named sqljdbc.jar). The JDBC driver version is the same as the version of the drivers downloaded from Microsoft.

## <span id="page-32-0"></span>**Install in a Non-Clustered UNIX or Linux Environment**

The following instructions assume that you received an installation CD. If you downloaded Gentran Integration Suite or a Service Pack (SP) from the Electronic Software Distribution (ESD) Portal, unzip the downloaded file to an empty directory. The directory containing the unzipped files is an electronic image of an installation CD. Use this directory wherever there is a reference to the installation CD in the following instructions. Ignore any instructions to place the installation CD in a drive.

Before you begin, consider the following:

Various messages are displayed, including some warning messages. These warning messages require no action on your part and are included so that helpful data is recorded in the log file.

If you are using FTP to copy the files, verify that your session is set to binary mode.

In Linux, do not use any soft/symbolic links in the path to the jar file. Make sure that you specify the full path to the jar file.

To install in a non-clustered UNIX or Linux environment, refer to your preinstallation checklist and follow the steps below.

- 1. Place the Gentran Integration Suite installation CD in the appropriate drive.
- 2. From the installation CD, copy GIS.jar to your home directory or base directory and change to that directory.
- 3. If Gentran Integration Suite is running, stop the previous installation before proceeding.
- 4. To begin the installation, type the absolute path to the JDK followed by the absolute path to the GIS.jar file, using the following command:

*absolutePath*/bin/java -jar /*absolutePath*/GIS.jar

The program verifies support for your operating system and JDK. It also confirms that you have the required operating system patch levels.

5. The program checks for the presence of the JCE unlimited strength policy files. If they are not installed, you are prompted for the path to the JCE distribution file. If prompted, type the absolute path name to the JCE distribution file and press **Enter**. Verify the file name by typing **y** and pressing **Enter**.

- 6. Type the absolute path to the license file and press **Enter**. The license file must reside on the local UNIX/Linux host. If you saved the license file to a Windows client, transfer the license file to the UNIX/Linux host. Verify the file name by typing **y** and pressing **Enter**.
- 7. Type the absolute path of the installation directory and verify that the directory is correct. Verify the directory name by typing **y** and pressing **Enter**.

The program checks the amount of available disk space for the installation.

- 8. When prompted, change to the installation directory and run the command installSi.sh.
- 9. Review the license agreement. Type **y** and press **Enter** to accept the agreement.
- 10. You are prompted whether to override the host IP address.
	- To override the host IP address, enter another IP address and press **Enter**.
	- To accept the default host IP address, press **Enter**.

**Note:** If you are installing Gentran Integration Suite on VMware, you should provide the IP address of the virtual machine and not of the VMware host. For example, if 10.251.124.160 is the IP address of the VMware server and 10.251.124.156 is the IP address of the Windows 2003 server it is hosting, you should use 10.251.124.160 as the IP address to install Gentran Integration Suite.

- 11. Type your system passphrase. Then type the passphrase again to confirm it.
- 12. You are prompted whether to enable the FIPS (Federal Information Processing Standards) mode. If you want to enable FIPS, type **Yes** and press **Enter**. Otherwise, press **Enter** to use the default value of **No**.
- 13. You are prompted whether to integrate with WebLogic or JBoss during the installation. If you want to integrate, type **Yes**, enter the required information, and press **Enter**. Otherwise, press **Enter** to use the default value of **No**.

**Note:** You can integrate with the JBoss, WebLogic or WebSphere application server after you have installed Gentran Integration Suite.

14. Type the initial port number for Gentran Integration Suite.

A list of the port assignments appears. The installation uses the initial port number to set up port assignments. These port assignments are written to *install\_dir*/properties/sandbox.cfg.

- 15. You are prompted whether to change the default port values.
	- To accept the default values, press **Enter** to use the default value of **No**.
	- To change the default values, type **Yes** and press **Enter**. For each port, you are prompted to either choose the default value or type in a new value. Press **Enter** to accept the default value, or type the new value and press **Enter**.
- 16. Type the administrative e-mail address to which you want system alert messages to be sent. Press **Enter**.
- 17. Type the SMTP mail server host name that you want to use for system alert messages and other administrative notices. Press **Enter**.
- 18. You are prompted for the database you want to use.
	- If you are using MySQL, type **5** and press **Enter**. The MySQL that is bundled with Gentran Integration Suite will be installed locally on the same server.
- If you are using Oracle, DB2, Microsoft SQL 2000 or Microsoft SQL 2005, type the appropriate number and press **Enter**. Enter the following information when prompted:
	- Database user name
	- Database password
	- Database password again for confirmation
	- Database (catalog) name
	- Database host name
	- Database host port number

• Absolute path and file name for the JDBC driver (For DB2, use the Type 4 JDBC driver). For more information about accessing the driver for Microsoft SQL Server, refer to *[Install the JDBC](#page-31-0)  [Driver in SQL Server](#page-31-0)* on page 32.

• Version of the JDBC drivers

The installation program verifies the database connection. If a connection cannot be established, you receive an error and can re-enter the database information.

- 19. (If using Oracle, DB2, Microsoft SQL 2000 or Microsoft SQL Server 2005) At the *Automatically create database schema* prompt, take one of the following actions:
	- To automatically apply database definition language (DDL) statements, press **Enter** to use **Yes**.

If you type **Yes**, and do not choose to manually apply the DDL statements, the installation applies both the DDL statements and the resources.

 To manually apply database definition language (DDL) statements, type **No** and press **Enter**. For more information about this option (including the unique names of the DDLs for each database vendor), refer to *[Database Definition Language \(DDL\) Statements](#page-28-2)* on page 29.

If you manually create the database schema, you will have to run the command installSi.sh again after manually creating the schema. When you re-run the installsi. sh command, answer **No** to the *Automatically create database schema* prompt.

The installation process will continue and complete without any errors. The installation process will validate the database with a Gentran Integration Suite tool called DBVerify and warn you if there are issues, and will exit the installation.

The application of DDLs should be done in the same order as when you enter **Yes** at the *Automatically create database schema* prompt. You can find this order by referring to the installSI.log file of an installation where **Yes** was entered at the *Automatically create database schema* prompt.

20. At the *Continue with the installation?* prompt, verify the installation setup information that you entered. Then, type **Yes** or press **Enter** to continue.

The installation process continues automatically and installs the following components:

- $\bullet$  MySQL (if you selected MySQL)
- Core files (services, adapters, and predefined business processes)
- Package files
- System certificates
- $\bullet$  License file
- 21. When installation is finished, the system displays the following message:

*Installation has completed successfully.*

If you encounter problems or errors during installation, see the section *[Troubleshooting: UNIX or](#page-52-0)  [Linux Environment \(Non-Clustered\)](#page-52-0)* on page 53.

If you are installing a perimeter server, refer to *[Install a Perimeter Server in a Non-Clustered UNIX or](#page-40-0)  [Linux Environment](#page-40-0)* on page 41.

22. Start Gentran Integration Suite by changing to the *install\_dir*/bin directory and running the run.sh command.

For more information about starting Gentran Integration Suite, refer to *[Start Gentran Integration Suite](#page-47-0)  [in UNIX or Linux on page 48](#page-47-0)*.

23. Enter the passphrase.

The final startup processes run, concluding with the following message:

*Depending on system load, it may take several minutes for the UI to be ready.*

For information on patches and hot-fixes for your installation of Gentran Integration Suite, refer to *[Patches](#page-35-0)  [and Hot-Fixes \(Non-Cluster\)](#page-35-0)* on page 36.

## <span id="page-35-0"></span>**Patches and Hot-Fixes (Non-Cluster)**

The following sections explain how to update Gentran Integration Suite, using the following methods:

*[Install the Current Maintenance Patch in UNIX or Linux \(Non-Cluster\)](#page-35-1)* on page 36

Patches contain cumulative fixes for a specific version of Gentran Integration Suite. Because each patch contains the fixes from previous patches, you only need to install the most recent patch.

*[Install a Hot-Fix \(Non-Cluster\)](#page-37-1)* on page 38

A hot-fix is one or more fixes applied to a specific existing patch.

### <span id="page-35-1"></span>**Install the Current Maintenance Patch in UNIX or Linux (Non-Cluster)**

Patches contain cumulative fixes for a specific version of Gentran Integration Suite. Because each patch contains the fixes from previous patches, you only need to install the most recent patch.

**Note:** During patch installation, the dbVerify utility compares the list of standard indexes with those present in the database and drops the custom indexes. You should recreate the custom indexes after the patch installation is complete.

To help you determine which patch to use, the files are named using the following naming convention:

si\_43\_build\_*build number*.jar (for example, si\_43\_build\_4307.jar)
Information about a patch is located in a PDF file with a similar name. The naming convention for PDF files containing information about a particular patch is:

si\_43\_build\_*build number*\_patch\_info.pdf (for example, si\_43\_build\_4307\_patch\_info.pdf)

Both the jar and the PDF files are available on the Sterling Commerce Support on Demand Web site, at https://support.sterlingcommerce.com. You should periodically check the web site to verify that you have the most recent patch.

**Note:** The patch installation may use one or more patch property override files. These files will be named *propertyFile\_patch.properties. Do not alter these files.* Additionally, property changes made directly in .properties or .properties.in files may be overwritten during the patch installation. Properties overridden using the customer\_overrides.propertie**s** file are not affected.

To install the latest patch for Gentran Integration Suite in a non-clustered UNIX or Linux environment, follow the steps below:

- 1. Go to the Sterling Commerce Support on Demand Web site, at https://support.sterlingcommerce.com.
- 2. Download the most recent patch file for your version of Gentran Integration Suite and record the absolute path to the downloaded file. If you use FTP, use Binary mode. Do not rename the file.
- 3. If you are using a database other than MySQL, verify that the database server is up and ready to accept connections.
- 4. Stop Gentran Integration Suite.
- 5. Perform a full backup of Gentran Integration Suite installation directory, including all subdirectories.
- 6. Perform a backup of your database.
- 7. If you edited any **property** files, ensure that the associated **properties.in** files have the most current changes. Property files will be overwritten with the contents of the associated properties.in files during the patch installation.
- 8. Is the database password encrypted? If **Yes**, decrypt the password. For more information about decrypting database passwords, refer *[Decrypting Database Passwords \(UNIX\)](#page-19-0)* on page 20.
- 9. Change to the directory where Gentran Integration Suite. Enter: cd *install\_dir*/bin
- 10. Enter:

```
./InstallService.sh 
<path>/si_<version>_sp_0_patch_<number>_<app_server>.jar
where:
<path> = Fully qualified path to maintenance patch file
  <version> = Gentran Integration Suite Version
  <number> = Patch number
  <app_server> = Application Server
  Example: ./InstallService.sh /opt/patch/si_22_sp_0_patch_1_jboss.jar
```
Information about the patch installation is displayed and is automatically logged to *install\_dir*/logs/InstallService.log.

If the patch attempts to modify the database schema and the modification fails, you will receive an error message about the failure. The message provides the error message code from the database and the SQL command that failed. The failure information is also logged to the system.log file and to the patch.log file.

- 11. Press **Enter** to continue.
- 12. Press **Enter** to continue.
- 13. If you want to accept the license agreement, enter **Y.**
- 14. Enter the **passphase**. Information about the patch installation is displayed. After the patch has been applied, the following message is displayed: Deployment to application server successful
- 15. If you decrypted the database password, re-encrypt the password. For more information about encrypting database passwords, refer *[Encrypting Database Passwords \(UNIX\)](#page-19-1)* on page 20.
- 16. Start Gentran Integration Suite.

If you are using a perimeter server in a DMZ, see *Installing Patches in a Perimeter Server Environment* on page 27.

#### Run the DB2 Schema Change Script

After you install Gentran Integration Suite, Release 4.3 build 4316 or later, run the  $fix$  db2 schema.sql script. If you are using DB2 as a remote host for Gentran Integration Suite, running  $fix$  db2 schema.sql script applies new schema changes and fixes SQL exception error that may occur during large file transfers.

To run fix\_db2\_schema.sql script:

- 1. Install Gentran Integration Suite, Release 4.3 build 4316 or later.
- 2. Apply the new schema changes by running fix db2 schema.sql script.

```
cd <install_dir>/bin ./db_execFile.sh –i 
<install_dir>/bin/sql/fix_db2_schema.sql -o <output_file> -j -s -p
```
The script will:

- Rename the affected tables and indexes
- Recreate the affected tables and indexes with the correct data types.
- Migrate the data from the renamed tables to the recreated tables.
- 3. After verifying the changes, run drop statements to drop the old tables.

The old tables can remain in the system, but occupies additional database space. The fix\_db2\_schema.sql script contains commented statements to drop the affected tables. It is recommended to run these statements manually after verifying that data was migrated successfully.

### <span id="page-37-0"></span>**Install a Hot-Fix (Non-Cluster)**

After you install Gentran Integration Suite you may need to install a hot-fix. A *hot-fix* is one or more fixes applied to a specific existing patch.

Before you can install a hot-fix developed for your company, you must have completed the following:

Received the case ID number from Sterling Commerce Customer Support

Created a full backup of Gentran Integration Suite

Created a full backup of your database

To install a hot-fix on a UNIX or Linux system:

- 1. Log in to the computer that you are installing the hot-fix on.
- 2. Is the database password encrypted? If **Yes**, decrypt the password. For more information about decrypting database passwords, refer *[Decrypting Database Passwords \(UNIX\)](#page-19-0)* on page 20.
- 3. At the command line, type ftp theworld.stercomm.com.
- 4. Type your user name and password. If you do not know your user name and password, contact Sterling Commerce Customer Support.
- 5. Type bin and press **Enter** to select Binary as your transfer mode.
- 6. At the FTP prompt, type get c*caseid*.jar, where *caseid* is the ID number you received from Customer Support. For example, c123.jar, where 123 is the ID number.

**Note:** You can put the file to any directory for which you have write permission.

- 7. Shut down Gentran Integration Suite.
- 8. Change to the *install\_dir*/bin directory.
- 9. Type the following command to install the hot-fix:

InstallService.sh *absolutePath*/c*caseid*.jar

**Caution:** You may need to complete this step twice depending on the patch. Read the output from the InstallService.sh script carefully to see if you need to complete this step twice.

- 10. If you decrypted the database password in step 2, re-encrypt the password. For more information about encrypting the database password, refer *[Encrypting Database Passwords \(UNIX\)](#page-19-1)* on page 20.
- 11. Restart Gentran Integration Suite.
- 12. In the *install\_dir*/bin directory, run dump\_info.sh to verify that the hot-fix was successfully installed.

#### Hot-Fix Package Delivery Method

The hot-fix package delivery method has changed effective Gentran Integration Suite, Release 4.3 Build 4324 onwards. The hot-fix package will be delivered as a jar file that contains only the files that were modified. However, the installation procedure for a hot-fix remains the same. Refer to *[Install a Hot-Fix](#page-37-0)  [\(Non-Cluster\)](#page-37-0)* on page 38 for hot-fix installation procedure.

The following list describes the features of the new hot-fix package model:

Modified components are packaged as an installable file (jar).

Hot-fix version is maintained in the hotfix.properties file. It does not update the SI\_VERSION table.

Run dumpinfo.sh command to display the hot-fix version. You can also verify the hot-fix version in Gentran Integration Suite Support user interface page.

Size of the hot-fix package is small.

Hot-fix must be installed on the same build version that was used to build it. For example, if a test system is on Gentran Integration Suite, Release 4.3 Build 4324 and the hot-fix is built for 4324, it can be installed on that test system. However, if the production system is on Gentran Integration Suite, Release 4.3 Build 4323, you must apply Gentran Integration Suite, Release 4.3 Build 4324 prior to applying the hot-fix.

You can locate the hot-fix read me file in the Gentran Integration Suite root (*install\_dir*) directory. For example, *install\_dir*/hotfix\_readme.txt.

If you have Sterling File Gateway installed in your environment, the hot-fix for Sterling File Gateway is installed automatically.

### **Perform a Checksum using DB Checksum Tool**

A checksum is a simple redundancy check used to detect errors in data. In Gentran Integration Suite 4.3, a verification process is used to compare the checksum between the existing default resource and the resource added after applying a patch or upgrading. The DB Checksum tool, a resource difference tool generates a granular report of the changes in the system that was not permitted to be set as defaults.

The DB Checksum tool generates the difference in resource checksum between the default resource and the latest system resource from the database.

To run DB Checksum tool, do the following:

- 1. Navigate to the <*install\_dir*>/bin directory.
- 2. Run the following command from the <*install\_dir*>/bin directory:

```
db_checksum_tool.sh [-d] [-i [1 | 2 | 3 | 4 | 5]] [-r [wfd | map | schema | 
sii | template]] [-o <output file>] [-g] [-h]
```
where:

-d is the mode to dump the difference of resource checksum between the default resource and latest system resource.

-i is the resource type integer (optional).

1 is WFD

2 is MAP

3 is SCHEMA

4 is SII

- 5 is TEMPLATE
- $-r$  is the resource name (optional). For example, wfd, map, schema, sii, or template.

-o is the file name to output all the messages (optional).

-g is the file name that lists all the ignored resources (optional).

-h is the help screen.

3. The DB Checksum tool performs the relevant checksum operation based on the command options and generates the output message.

### **Install a Perimeter Server in a Non-Clustered UNIX or Linux Environment**

Installing a Gentran Integration Suite perimeter server in a non-clustered UNIX or Linux environment includes the following tasks:

*[Set Up Perimeter Servers with Gentran Integration Suite](#page-40-0)* on page 41 *[Install a Perimeter Server in a More Secure Network \(UNIX/Linux Non-Clustered\)](#page-41-0)* on page 42 *[Install a Perimeter Server in a Less Secure Network \(UNIX/Linux Non-Clustered\)](#page-42-0)* on page 43 *[Install Patches in a Perimeter Server UNIX or Linux Environment](#page-43-0)* on page 44 *[Start Perimeter Servers in UNIX or Linux](#page-44-0)* on page 45 *[Reduce Perimeter Server Security Vulnerabilities](#page-44-1)* on page 45

### <span id="page-40-0"></span>**Set Up Perimeter Servers with Gentran Integration Suite**

Using a perimeter server is optional.

A *perimeter server* is a software tool for communications management that can be installed in a DMZ. The perimeter server manages the communications flow between outer layers of your network and the TCP-based transport adapters. A perimeter server can solve problems with network congestion, security, and scalability, especially in high-volume, Internet-gateway environments. A perimeter server requires a corresponding perimeter client.

The Gentran Integration Suite installation program installs a perimeter client and a local mode server. The local mode server is useful for testing purposes or in environments that do not require a secure solution. However, if you require high-volume, secure connections, you must install a perimeter server in a remote zone. This remote zone can be more or less secure than your integration server.

When you install a perimeter server, use these guidelines:

Licensing for a perimeter server is determined by the licensing restrictions on the corresponding B2B adapters.

Each perimeter server is limited to two TCP/IP addresses – internal interface and external interface. *Internal interface* is the TCP/IP address that the perimeter server uses to communicate with Gentran Integration Suite. *External interface* is the TCP/IP address that the perimeter server uses to communicate with trading partners.

To use additional TCP/IP addresses, install additional perimeter servers.

You can have multiple perimeter servers installed on the same computer interacting with one instance of Gentran Integration Suite. To install a perimeter server on a computer with an existing instance, install the new perimeter server in a different installation directory.

The combination of internal TCP/IP address and port must be unique for all perimeter servers installed on one computer.

- If a perimeter server is installed using the wildcard address, then all ports must be unique.
- If a perimeter server is installed using the wildcard address, then its port is not available for use by adapters that use the server or any other perimeter server on that computer.

 The internal and external interface may use the same TCP/IP address. However, the port used by the perimeter server is not available to the adapters that use the server.

### <span id="page-41-0"></span>**Install a Perimeter Server in a More Secure Network (UNIX/Linux Non-Clustered)**

To install a perimeter server in a non-clustered UNIX or Linux environment:

- 1. Insert the installation CD in the appropriate drive.
- 2. Copy the ps\_2000.jar installation files from the installation CD to your home directory or base directory. If you are using FTP to copy the file, make sure your session is set to binary mode.
- 3. To begin the installation, type the absolute path to the following jar file:

*absolutePath*/bin/java -jar *install\_dir*/packages/ps\_2000.jar

The program verifies the operating system and required patch level and the location and version of the JDK.

- 4. Enter the full path name of the installation directory.
- 5. If there is an existing installation in the directory you specify, you can update it using the same settings.

At the prompt *There is an existing install at that location, update it while keeping existing settings?*, if you type **yes** and press **Enter**, the installation will proceed without additional entries.

**Note:** If you want to change any of the settings, you must use a new directory, or delete the old installation before performing the new installation. You cannot overwrite an existing installation, and you cannot use an existing directory that does not contain a valid installation. The existing installation must be Gentran Integration Suite 4.3 or later.

6. Confirm that the installation directory is correct.

The program verifies the amount of available disk space.

- 7. At the prompt *Is this server in a less secure network than the integration server?*, type **No** and press **Enter**.
- 8. At the prompt *Will this server need to operate on specific network interfaces?*, if you type **yes** and press **Enter**, the program returns a list of the available network interfaces available on your host. Select the interfaces for the server to use.
- 9. Enter the TCP/IP address or DNS name that the integration server (Gentran Integration Suite) will listen on for the connection from this server.
- 10. Verify the TCP/IP address or DNS name.
- 11. Enter the port that the integration server (Gentran Integration Suite) will listen on for the connection from this server. The port number must be higher than 1024.
- 12. Enter the local port that the perimeter server will use for the connection to the integration server (Gentran Integration Suite). The port number must be higher than 1024, except specify a port of zero if you want the operating system to select any unused port.

13. Verify the port.

When the perimeter server is installed, the following message is displayed:

*Installation of Perimeter Service is finished*

- 14. Change to the installation directory.
- 15. Enter startupPs.sh to start the perimeter server.

### <span id="page-42-0"></span>**Install a Perimeter Server in a Less Secure Network (UNIX/Linux Non-Clustered)**

To install a perimeter server in a UNIX or Linux non-clustered environment:

- 1. Insert the installation CD in the appropriate drive.
- 2. Copy the ps\_2000.jar installation files from the installation CD to your home directory or base directory. If you are using FTP to copy the file, make sure your session is set to binary mode.
- 3. To begin the installation, type the absolute path to the following .jar file:

*absolutePath*/bin/java -jar *install\_dir*/packages/ps\_2000.jar

The program verifies the operating system and required patch level and the location and version of the JDK.

- 4. Enter the full path name of the installation directory.
- 5. If there is an existing installation in the directory you specify, you can update it using the same settings.

At the prompt *There is an existing install at that location, update it while keeping existing settings?*, if you type **yes** and press **Enter**, the installation will proceed without additional entries.

**Note:** If you want to change any of the settings, you must use a new directory, or delete the old installation before performing the new installation. You cannot overwrite an existing installation, and you cannot use an existing directory that does not contain a valid installation. The existing installation must be Gentran Integration Suite 4.3 or later.

6. Confirm that the installation directory is correct.

The program verifies the amount of available disk space.

- 7. At the prompt *Is this server in a less secure network than the integration server?*, type **Yes** and press **Enter**.
- 8. At the prompt *Will this server need to operate on specific network interfaces?*, if you type **yes** and press **Enter**, the program returns a list of the available network interfaces available on your host. Select the interfaces for the server to use.
- 9. Enter the TCP/IP address or DNS name for the internal interface to use to communicate with the integration server (Gentran Integration Suite.). Press Enter to use a wildcard for this address.
- 10. Verify the TCP/IP address or DNS name for the internal interface.
- 11. Enter the TCP/IP address or DNS name for the external interface to use to communicate with trading partners. Press Enter to use a wildcard for this address.
- 12. Verify the TCP/IP address or DNS name for the external interface.
- 13. Enter the port that the perimeter server will listen on for the connection from integration server (Gentran Integration Suite). The port number must be higher than 1024.
- 14. Verify the port.

When the perimeter server is installed, the following message is displayed:

*Installation of Perimeter Service is finished*

- 15. Change to the installation directory.
- 16. Enter startupPs.sh to start the perimeter server.

### <span id="page-43-0"></span>**Install Patches in a Perimeter Server UNIX or Linux Environment**

Remote perimeter servers are not automatically updated by a service pack or patch. You must reinstall the perimeter server using the new perimeter server installation file supplied with the service pack or patch.

#### To Update a Remote Perimeter Server in a Non-Clustered UNIX or Linux environment:

- 1. Update your installation of Gentran Integration Suite 4.3 with the latest maintenance patch. Obtain the maintenance patch file from the Sterling Commerce Support on Demand Web site, at https://support.sterlingcommerce.com. These patch files have a name that identifies a build number. For example, si\_43\_build\_4307.jar. For more information, refer to *[Install the Current Maintenance](#page-35-0)  [Patch in UNIX or Linux \(Non-Cluster\)](#page-35-0)* on page 36.
- 2. Locate the perimeter server patch file (ps\_*version\_number*.jar file) in the *install\_dir*/packages directory of your installation of Gentran Integration Suite 4.3. These patch files have a name that identifies a version number. For example, ps\_2006.jar.
- 3. Copy the file to the home directory or base directory on the remote server.
- 4. Stop the perimeter server using the stopPs.sh command.
- 5. To begin the installation, type the following command:

*absolutePath*/bin/java -jar *filename*.jar

*absolutePath* is the directory name where the Java version is installed.

The program verifies the operating system and required patch level and the location and version of the JDK.

- 6. Type the full path to the installation directory. If you do not want to change any settings for your perimeter server, specify the same directory where the remote perimeter server was originally installed.
- 7. At the prompt *There is an existing install at that location, update it while keeping existing settings?*, if you type **yes** and press **Enter**, the installation will proceed without additional entries.

**Note:** If you want to change any of the settings, you must use a new directory, or delete the old installation before performing the new installation. You cannot overwrite an existing installation, and you cannot use an existing directory that does not contain a valid installation. The existing installation must be Gentran Integration Suite 4.3 or later.

When the perimeter server is installed, the following message is displayed:

*Installation of Perimeter Service is finished*

- 8. Change to the installation directory.
- 9. Type startupPs.sh to start the perimeter server.

#### <span id="page-44-0"></span>**Start Perimeter Servers in UNIX or Linux**

To start a perimeter server in UNIX or Linux:

- 1. Change the directory to *install\_dir*.
- 2. Enter startupPs.sh.

### **Stop Perimeter Servers in UNIX or Linux**

To stop a perimeter server in UNIX or Linux:

- 1. Change the directory to *install\_dir*.
- 2. Enter stopPs.sh.

### <span id="page-44-1"></span>**Reduce Perimeter Server Security Vulnerabilities**

When Gentran Integration Suite is deployed with a remote perimeter server in a more secure network zone, there is a security vulnerability. An intruder may compromise the host where the proxy resides, and take over the persistent connection to the perimeter server residing in the more secure zone. If this happens, the perimeter server will relay all the intruder's network requests past the firewall into this internal zone.

To prevent an intrusion, limit the activities the remote perimeter server can perform on behalf of the proxy to specifically those activities that the proxy needs to do for its operation.

Control these limitations by using a configuration residing in the secure network zone with the remote perimeter server, inaccessible by the proxy that could become compromised.

#### Grant Permissions for Specific Activities By a Perimeter Server

- 1. Install a remote perimeter server, choosing the option for a more secure network zone. Refer to the full perimeter server installation instructions, as described in *[Install a Perimeter Server in a More Secure](#page-41-0)  [Network \(UNIX/Linux Non-Clustered\)](#page-41-0)* on page 42.
- 2. At the installation prompt *Is this server in a less secure network than the integration server?*, select **No**, which is the option for a more secure network zone.
- 3. In the perimeter server installation directory there will be a text file named restricted.policy that must be customized. Its initial contents are:

```
// Standard extensions get all permissions by default grant codeBase 
"file:${{java.ext.dirs}}/*" {permission java.security. AllPermission;};
 grant {
    // Grant all permissions needed for basic operation.
    permission java.util.PropertyPermission "*", "read";
```

```
 permission java.security.SecurityPermission "putProviderProperty.*";
     permission java.io.FilePermission "-", "read,write";
     permission java.io.FilePermission ".", "read";
     // Needed to allow lookup of network interfaces.
     permission java.net.SocketPermission "*", "resolve";
  };
  grant {
     // Adjust for your local network requirements.
     // Needed to connect out for the persistent connection. Do not remove this.
     permission java.net.SocketPermission "localhost:12002", "connect";
    // For each target FTP Server that a FTP Client Adapter will connect to in passive 
mode.
     //
     // permission java.net.SocketPermission "ftphost:21", "connect"; // Control 
connection.
    // permission java.net.SocketPermission "ftphost:lowPort-highPort", "connect"; // 
Passive data connections.
     // For each target FTP Server that a FTP Client Adapter will connect to in active 
mode.
     //
     // permission java.net.SocketPermission "ftphost:21", "connect"; // Control 
connection.
     // permission java.net.SocketPermission "localhost:lowPort-highPort", "listen"; 
// Active data port range.
     // permission java.net.SocketPermission "ftphost", "accept"; // Active data 
connections.
     // For each target HTTP Server that an HTTP Client Adapter will connect to.
     //
     // permission java.net.SocketPermission "htttphost:443", "connect";
     // For each target C:D snode that the C:D Server Adapter will connect to.
     //
     // permission java.net.SocketPermission "snode:1364", "connect";
};
4. Edit this file to add permission lines for each back-end server that you intend to allow the proxy to 
   access. There are commented out examples for each type of server. 
   The first two grant sections are required for correct perimeter server operation. Do not modify these
```
sections. The following example grants permission to a target FTP Server.In the example, servers are configured

to listen on the following ports: 33001 (for FTP), 33002 (for HTTP), and 1364 (for C:D). These port numbers can be edited.

// To restrict or permit the required Host/Server to communicate with the PS, update the "ftphost/ htttphost/snode" with

 that of the Server IP and provide the appropriate PORT number where the Server will listen. //

```
 // For each target FTP Server
    // permission java.net.SocketPermission "10.117.15.87:33001", "connect"; // 
Control connection.
    // permission java.net.SocketPermission "10.117.15.87:lowPort-highPort", 
"connect"; // Passive data connections.
   // 10.117.15.87 indicates IP of the FTP Server for which the permission is granted 
by PS for communicating with client //
    // For each target HTTP Server
    //
    // permission java.net.SocketPermission "10.117.15.87:33002", "connect";
   // 10.117.15.87 indicates IP of the HTTP Server for which the permission is granted 
by PS for communicating with client //
    // For each target C:D snode
    //
```

```
 // permission java.net.SocketPermission "10.117.15.87:1364", "connect";
   // 10.117.15.87 indicates IP of the Connect Direct Node for which the permission 
is granted by PS for communication //
```
- 5. Turn on restrictions. In the install directory is the perimeter server settings file:
	- remote\_perimeter.properties.

Edit it to change the "restricted" setting to a value of true.

6. In the future, any attempt by the perimeter server to access disallowed network resources will be rejected and logged in the perimeter server log written to the perimeter server installation directory.

#### Performing DNS Lookup on Remote Perimeter Server

By default, a perimeter server performs DNS lookup in the main server JVM. If you have limited DNS in your secure area, you can configure the remote perimeter server to look up trading partner addresses in the DMZ.

To enable DNS lookup to occur at the remote perimeter server, edit the perimeter.properties file to change the following parameter:

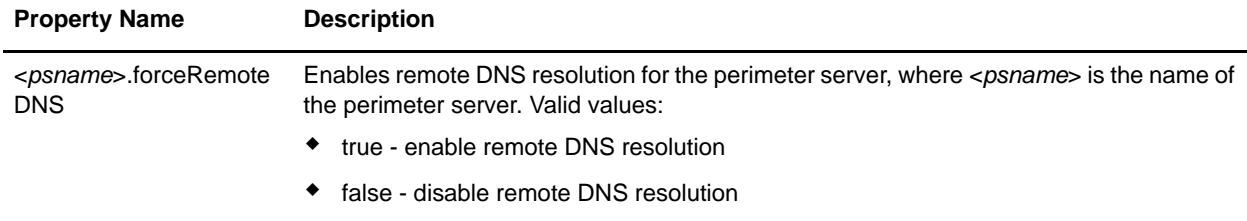

Note: Do not edit the properties files. Make all the changes in the customer overrides.properties file.

### **Post Installation in a Non-Clustered UNIX or Linux Environment**

After installing Gentran Integration Suite, you should complete the following tasks:

*[Start Gentran Integration Suite in UNIX or Linux on page 48](#page-47-0) [Access Gentran Integration Suite](#page-47-1)* on page 48 *[Validate the Installation on page 50](#page-49-0) [Download Gentran Integration Suite Tools on page 50](#page-49-1) [Perform Initial Administrative Setups in Gentran Integration Suite](#page-49-2)* on page 50 *[Stop Gentran Integration Suite](#page-50-0)* on page 51

### <span id="page-47-0"></span>**Start Gentran Integration Suite in UNIX or Linux**

To start Gentran Integration Suite in a non-clustered UNIX or Linux environment, follow these steps:

- 1. Change the directory to *install\_dir*/bin.
- 2. Enter run.sh.
- 3. Enter the passphrase that you supplied during installation. If you receive a message about an invalid or corrupt license file, see the section *Troubleshooting: UNIX or Linux Environment*.

When startup is complete, a message like the following is displayed:

*Open your Web browser to http://host:port/dashboard*, where *host:port* is the host and port number where Gentran Integration Suite resides on your system.

4. Make a note of the URL address so you can access Gentran Integration Suite later.

The system returns you to a UNIX prompt

### <span id="page-47-1"></span>**Access Gentran Integration Suite**

To log in to Gentran Integration Suite the first time, follow these steps:

- 1. Be sure that Gentran Integration Suite is started and running.
- 2. Open a browser window and type the address displayed at the end of startup.
- 3. The login page displays*.*
- 4. Type the default user ID (**admin**) and password (**password**). The default login is at an administrative level. One of your first tasks as an administrator is to change the administrative password and to register other users with other levels of permission.

#### <span id="page-47-2"></span>Technical Note: Changes to Network Interface Bindings

To increase the security of the Administrator Console user interface, Gentran Integration Suite version 4.3 binds only to specific network interfaces. By default, previous versions had been bound to all network interfaces. After installing, if the URL for returns *Page cannot be displayed*, you can adjust property settings to correct the problem.

- 1. On the server where Gentran Integration Suite resides, edit the noapp.properties.in file.
	- a. Locate the **admin\_host** parameter. The default settings are as follows:

*hostname1* is the name of primary network interface, the one given highest priority by Gentran Integration Suite.

*localhost* is the name of the network interface on the server where Gentran Integration Suite resides.

#### **Default entries**

admin  $host.1$  = hostname1 admin  $host.2 = localhost$ 

b. Correct the parameters as necessary.

If no interface is being displayed, edit *hostname1* so that it correctly identifies the primary network interface that accesses Gentran Integration Suite.

If an additional network interface needs to access Gentran Integration Suite, add an additional *admin\_host* entry, as shown below.

#### **Edited entries**

 $admin host.1$  = hostname1 admin  $host.2 = localhost$ **admin\_host.3 = hostname2**

- 2. Stop Gentran Integration Suite.
- 3. Run the setupfiles.sh utility located in the *install\_dir*/bin directory.
- 4. Restart Gentran Integration Suite.

For the Dashboard user interface, Gentran Integration Suite version 4.3 provides unrestricted binding to network interfaces through the perimeter server. To restrict access to the Dashboard user interface, you can adjust property settings so that only one network interface accesses Gentran Integration Suite.

- 1. On the server where Gentran Integration Suite resides, edit the perimeter.properties.in file.
	- a. Locate the **localmode.interface** parameter. The default setting is unrestricted, as shown below.

#### **Unrestricted Setting (Default)**

localmode.interface=\*

b. To restrict access to the Dashboard, type the network interface that you want Gentran Integration Suite to support.

#### **Restricted Setting**

localmode.interface=hostname1

- 2. Stop Gentran Integration Suite.
- 3. Run the setupfiles.sh utility located in the *install\_dir*/bin directory.
- 4. Restart Gentran Integration Suite.

### <span id="page-49-0"></span>**Validate the Installation**

After you install, start, and log in to Gentran Integration Suite the first time, you can validate the installation by testing a sample business process. Follow these steps:

- 1. Open a browser window and type the address for Gentran Integration Suite. This address was displayed at the end of startup.
- 2. Enter your user login and password.
- 3. From the **Administration** menu, select **Business Processes** > **Manager**.
- 4. In the Process Name field, type **Validation\_Sample\_BPML** and click **Go!**
- 5. Click **execution manager**.
- 6. Click **execute**.
- 7. Click **Go!** The *Status: Success* message displays in the upper left side of the page.

### <span id="page-49-1"></span>**Download Gentran Integration Suite Tools**

Gentran Integration Suite includes tools that run on a desktop or personal computer. After you install, start, and access Gentran Integration Suite, you can install the following tools by downloading them from within Gentran Integration Suite:

**Note:** MESA Developer Studio and Reporting Services are optional features that are purchased separately from Gentran Integration Suite. These features each require a separate license in addition to your license for Gentran Integration Suite.

Map Editor and associated standards

Graphical Process Modeler

Web Template Designer

(If licensed) MESA Developer Studio plug-ins, including:

- MESA Developer Studio Software Development Kit (SDK)
- MESA Developer Studio Skin Editor

(If licensed) Reporting Services, which requires MESA Developer Studio if you want to use the plug-ins to create fact models and custom reports.

Conflicting IP addresses can cause problems when you download a desktop tool. See the section *Troubleshooting: UNIX or Linux Environment*.

### <span id="page-49-2"></span>**Perform Initial Administrative Setups in Gentran Integration Suite**

At this point, your installation is complete, and you can run Gentran Integration Suite. If you are installing Gentran Integration Suite for the first time, you need to perform some initial administrative setups before users can use Gentran Integration Suite. For example, the system administrator for Gentran Integration Suite must register users and grant permissions.

For security purposes, change default user ID passwords immediately after installation is completed. See the *Editing My Account Information* task in the documentation library.

Also, it is recommended that you run several performance reports so that benchmarks are established for tuning the system in the future. For more information about preparing your Gentran Integration Suite system for effective performance tuning, refer to the performance tuning methodology information in the *Performance and Tuning Guide*.

### <span id="page-50-0"></span>**Stop Gentran Integration Suite**

To stop Gentran Integration Suite in a non-clustered UNIX or Linux environment, you can either run a soft stop or a hard stop script.

A soft stop halts Gentran Integration Suite after all the business processes finish running. To run a soft stop, choose one of the following procedures:

Open your browser and access Gentran Integration Suite. From the **Administration** menu, select **Operations > System > Troubleshooter**. Click **Stop the System**.

From the UNIX command line, do the following:

- a. Change directory to *install\_dir*/bin.
- b. Enter softstop.sh.
- c. Then type your passphrase.

A hard stop halts Gentran Integration Suite without waiting for business processes to finish. To run a hard stop, use the following procedure:

- 1. From the UNIX command line, change directory to *install\_dir/*bin.
- 2. Enter hardstop.sh.

**Caution:** Running a hard stop could result in loss of data in unfinished processes.

### **Uninstall Gentran Integration Suite from a Non-Clustered UNIX or Linux Environment**

When you uninstall Gentran Integration Suite, the following components are affected:

Gentran Integration Suite application is automatically removed from the server.

The MySQL database is automatically removed from the server (if you are using MYSQL).

Additionally, you may perform the following tasks:

Manually remove Attunity Data Connect. For more information, refer to product information provided with Attunity Data Connect software.

Manually remove the JDK that was installed

Free any database space in Oracle, Microsoft SQL Server, or DB2 databases

To uninstall Gentran Integration Suite from a UNIX or Linux environment, follow these steps:

- 1. Stop Gentran Integration Suite and wait for shutdown to complete. If you begin removing files before all business processes and Gentran Integration Suite are stopped, you may be unable to remove Gentran Integration Suite successfully.
- 2. Back up the file system and database. This step is optional; however, by backing up the file system and database, you are ensured that Gentran Integration Suite is completely recoverable.
- 3. Open the parent directory of your installation directory (*install\_dir*).
- 4. Enter the following command:

rm -rf *install\_dir*

This step deletes MySQL, if you are using this bundled component.

- 5. If you use an Oracle, Microsoft SQL Server, or DB2 database, these remain intact even after you remove Gentran Integration Suite from the server. If you no longer want to reference the data, contact your database administrator about removing unwanted tables and recovering the database space where Gentran Integration Suite used to reside.
- 6. (Optional) Manually remove Attunity Data Connect.
- 7. (Optional) Manually remove the JDK.
- 8. After you remove Gentran Integration Suite from the server, you can remove Eclipse and any tools that were downloaded.

**Note:** You can remove Eclipse plug-ins without removing Eclipse. Refer to the Eclipse on-line help for information about removing the plug-ins.

**Note:** MESA Developer Studio and Reporting Services are optional features that are purchased separately from Gentran Integration Suite. These features each require a separate license in addition to your license for Gentran Integration Suite.

Map Editor and associated standards

Refer to the *Map Editor Guide* for information about removing the Map Editor.

Graphical Process Modeler

Refer to the *Graphical Process Modeler Guide* for information about removing the Graphical Process Modeler.

Web Template Designer

Refer to the *Web Extensions Guide* for information about removing the Web Template Designer.

 (If licensed) MESA Developer Studio plug-ins, including the Software Development Kit (SDK) and Skin Editor.

To remove these items, follow this procedure:

- a. Using Windows Explorer, locate the installation directory of Eclipse (For example, C:\Program Files\eclipse).
- b. Navigate to the features directory and delete the folders for anything from Sterling Commerce, gisstudio, skineditor, and servicesdk.
- c. Navigate to the plugins directory and delete the folders for anything from Sterling Commerce, gisstudio, skineditor, and servicesdk.

 (If licensed) Reporting Services, which requires MESA Developer Studio if you want to use the plug-ins to create fact models and custom reports.

# **Troubleshooting: UNIX or Linux Environment (Non-Clustered)**

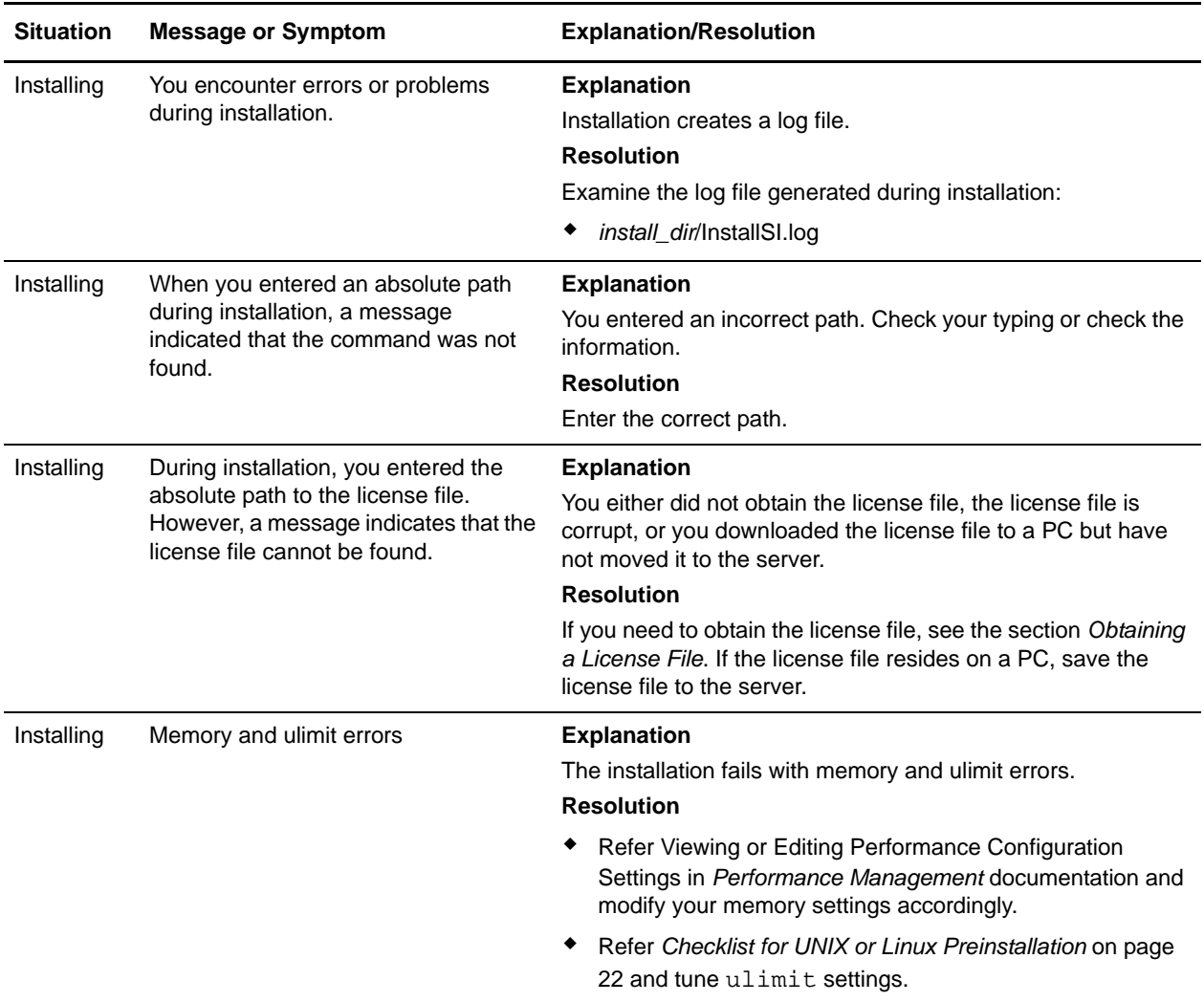

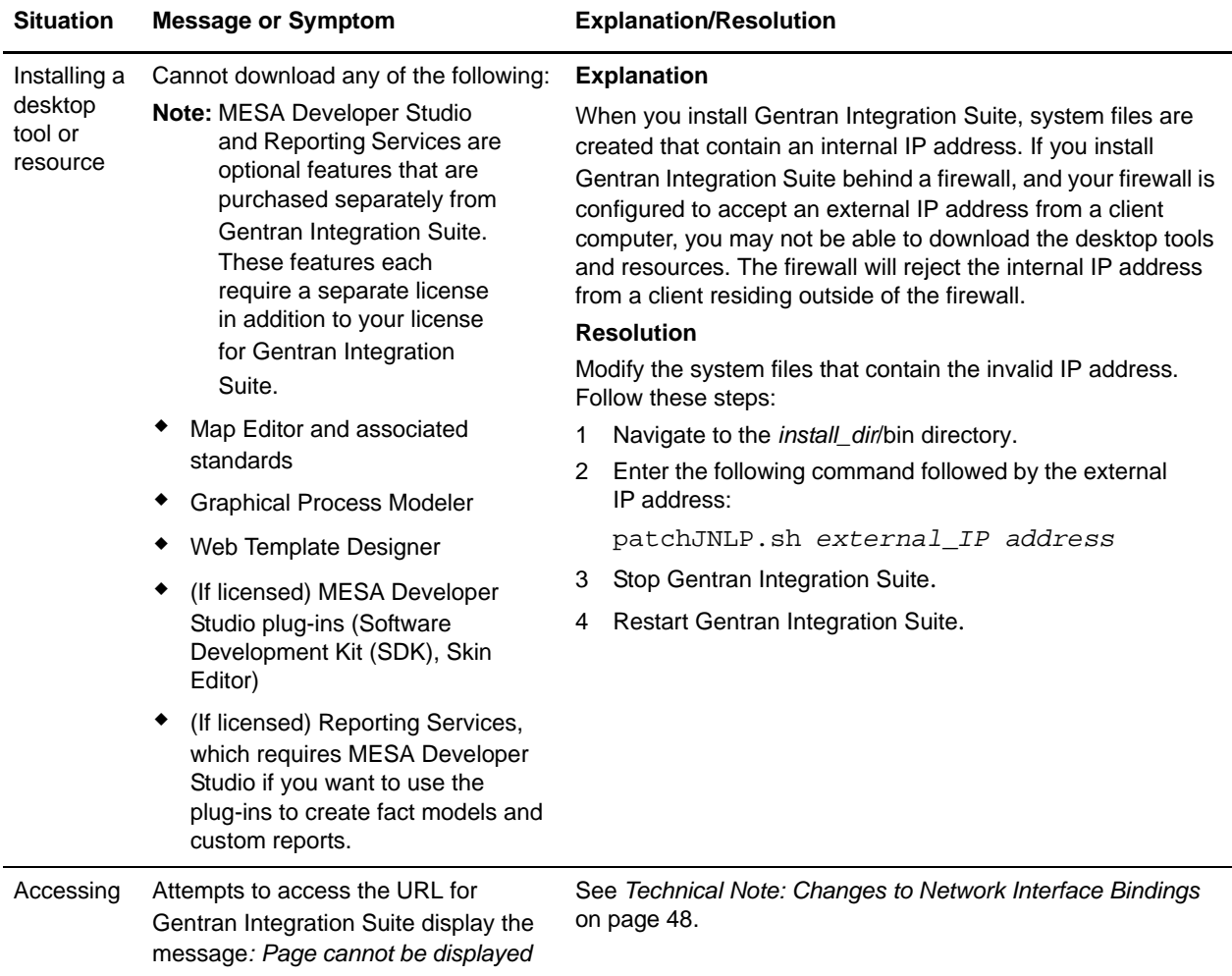

# **Chapter 4**

# **Installing and Configuring MESA Developer Studio**

### **Overview for Installing and Configuring MESA Developer Studio**

Gentran Integration Suite MESA Developer Studio is an Integrated Development Environment (IDE) that uses Eclipse software plug-ins. Use the MESA Developer Studio to connect with a Gentran Integration Suite instance for resource access and control of operations of Gentran Integration Suite, change the template that Gentran Integration Suite uses, and develop custom services—all from within a development environment.

In addition to MESA Developer Studio, the following plug-ins are available:

MESA Developer Studio SDK – for developing and deploying custom services and adapters.

MESA Developer Studio Skin Editor – for customizing the look and feel of Gentran Integration Suite interface.

Reporting Services – a separately-licensed set of plug-ins used to create fact models and reports for Gentran Integration Suite.

**Note:** MESA Developer Studio and Reporting Services are optional features that are purchased separately from Gentran Integration Suite. These features each require a separate license in addition to your license for Gentran Integration Suite.

### **Assumptions and Prerequisites**

Read the following assumptions and prerequisites prior to installing MESA Developer Studio:

Basic knowledge of Gentran Integration Suite and its architecture. This is especially important if you are using MESA Developer Studio SDK to create services and adapters.

Basic knowledge of Eclipse is assumed. For more information, see the Eclipse online help or go to the Eclipse web site.

Extensive knowledge of how to create and deploy a service.

Thorough knowledge of and experience with the Java programming language for creating services.

You have the required MESA Developer Studio (and if purchased, Gentran Integration Suite) product licensing.

### **Steps to Set Up MESA Developer Studio**

Setting up MESA Developer Studio is a multi-step process which should be completed in the order described. The following is a checklist for each stage in the process. The checklist provides an overview of the entire process. Separate instructions for completing each step are available:

- 1. Install and configure Gentran Integration Suite.
- 2. Download and install the latest Gentran Integration Suite patch.
- 3. Download and install a full release version of Eclipse. For more information, see the download page of the Eclipse web site.

**Note:** MESA Developer Studio requires specific plug-in versions. We recommend you to install Eclipse for MESA development only. If you are using Eclipse with development projects other than MESA, disable plug-ins that report conflicts.

4. Download and install the latest version of Java 2 SDK Standard Edition 5.0 (or higher) on the same PC that you installed Eclipse. It is important that you have the full SDK and not just the JRE.

After installation, additional configuration is required.

- 5. Verify that MESA Developer Studio uses the correct JRE.
- 6. Start the WebDAV server (for Gentran Integration Suite installations on UNIX and iSeries only).
- 7. Install the MESA Developer Studio (and if purchased, Gentran Integration Suite) Plug-ins.
- 8. Set up Gentran Integration Suite Instance in MESA Developer Studio.
- 9. Set up Gentran Integration Suite resources to be used with MESA Developer Studio.

### **Eclipse Terms**

The following Eclipse terms might be used in this documentation when describing MESA Developer Studio components:

Project - All the resources related to a particular implementation reside in a project. It can contain folders, files, and other Eclipse objects.

Workspace - Directory where work is stored.

Workbench - UI window that contains these elements:

- Perspective group of views and editors in a Workbench window that correspond to a certain project.
- View visual component within the Workbench and dependent on the perspective that was selected. Used to navigate or display information such as properties or messages.
- Editors visual component in the Workbench used to create, change, or browse a resource.

# **Configuring J2SE on Your PC**

In order for Eclipse to work correctly, you must have Java 2 SDK Standard Edition 5.0 (or higher) installed on the same PC you installed Eclipse. You need to have the full SDK installed. The JRE alone is not enough. You must close Eclipse to download and install the JDK. After installing J2SE, you must configure your PC to use it.

To configure your PC for the new JDK:

- 1. Select **Start** > **Settings** > **Control Panel > System** (Windows 2000) or **Start** > **Control Panel > System** (Windows 2003).
- 2. Click the Advanced tab.
- 3. Click **Environment Variables**.
- 4. Under System Variables, click **New**.
- 5. Complete the following and click **OK**:
	- Variable Name type **JAVA\_HOME**.
	- Variable Value type the directory path for the location where you installed the J2SE SDK. The default location is C:\j2sdk5.0\.
- 6. Click **OK** to exit.

## **Verifying that MESA Developer Studio Uses the Correct JRE**

In addition to adding a home directory on Windows for this JDK instance, you must also verify that MESA Developer Studio uses the correct JRE.

To verify the MESA Developer Studio JRE:

- 1. Open Eclipse.
- 2. From the Window menu, select **Preferences**.
- 3. Expand the Java section and select **Installed JREs**. The Installed JREs window appears.
- 4. If C:\j2sdk5.0 is not listed (location and version may be different, but version should be as listed or higher), click **Add** and go to next step.

If it is listed, make sure it is selected and click **OK**. You are ready to use MESA Developer Studio.

- 5. Complete the following and click **OK**:
	- JRE Name type any name for this JRE.
	- JRE home directory click Browse to select the home directory you defined in the *Configuring J2SE on Your PC* section.
	- Default VM Arguments leave blank.
	- JRE system libraries make sure Use default system libraries is selected.

6. Click **OK** to exit.

# **Starting the WebDAV Server**

MESA Developer Studio uses a WebDAV server to provide access to Gentran Integration Suite resources, including MESA Developer Studio plug-in updates. This WebDAV server is automatically installed with Gentran Integration Suite for use with MESA Developer Studio.

The WebDAV server starts automatically with Gentran Integration Suite in Windows.

You must start the WebDAV server manually with Gentran Integration Suite in UNIX.

### **Gentran Integration Suite (UNIX)**

You do not need to have Gentran Integration Suite running to start the WebDAV server.

**Note:** You must start the WebDAV server for each Gentran Integration Suite instance you want to work with in MESA Developer Studio.

To start the WebDAV server:

- 1. Open a UNIX command window.
- 2. Go to Gentran Integration Suite install directory. This is usually *installDir*/bin.
- 3. Start the WebDAV server by executing the runDAVServer.sh command.
- 4. You are asked to enter your installation password. You must enter this information only once for each Gentran Integration Suite installation because the password is written permanently to the properties file. This step is optional, however if you do not enter the password you will not be able to start and stop Gentran Integration Suite instances from MESA Developer Studio.
- 5. After the startup process is complete, the WebDAV port is listed. Make a note of this number. Format is base install port  $+46$ . The WebDAV port is needed when requesting to download and install the MESA Developer Studio plug-ins.
- **Note:** The default WebDAV port is the base install port + 46. This port is assigned when you install Gentran Integration Suite and should not be changed. The WebDAV port number is used when installing the plug-ins and when adding a Gentran Integration Suite instance to MESA Developer Studio.

### **Installing MESA Developer Studio Components**

You must install and configure MESA Developer Studio to connect with the desired Gentran Integration Suite instances for resource access and for control operations of Gentran Integration Suite from within MESA Developer Studio. Use this procedure to install Gentran Integration Suite plug-ins, as well.

### **Changing Proxy Preferences**

You might need to change you proxy server settings to enable an HTTP proxy connection between the PC where you have Eclipse installed and the server where Gentran Integration Suite is installed.

To change proxy settings:

- 1. From the Windows menu, select **Preferences > Install/Update**.
- 2. Under Proxy settings, type your proxy information.
- 3. Click **OK**.

### **Installing New Features**

To install MESA Developer Studio:

- 1. Open Eclipse.
- 2. Select a default workspace folder location. You can add additional workspace folder locations at any time. The Package View in the lower left area of the MESA Developer Studio workspace displays a local explorer view of your project folders. This enables you to store files that you check out.
- 3. From the Eclipse Help menu, select **Software Updates > Find and install**.
- 4. Select **Search for new features to install**.
- 5. Click **Next**.
- 6. Click **New Remote Site**.
- 7. Complete the following information and click **OK**.
	- Name type a descriptive name for the application server.
	- URL type the IP address or name of your server. Format is http://<*servername*>:<*WebDAVportnumber*>/eclipse.

Your new site will appear in the list of sites to include in the search.

8. Select the checkbox to the left of the new site. Click **Finish**.

The system verifies the selected site and displays the results. On the search results page, expand the update site node and select from the following plug-ins, according to your licenses:

- MESA Developer Studio
- ◆ Service SDK
- Skin Editor
- Gentran Integration Suite (automatically selects all three Gentran Integration Suite plug-ins: Fact Model Editor, Report Editor, and Report Format Editor)

#### **Cautions**:

Do not change the default installation path for the plug-ins.

- If you are selecting Gentran Integration Suite, you must also select the MESA Developer Studio plug-in (unless you have already installed MESA Developer Studio). Dependencies require that the MESA Developer Studio plug-in be installed either before or at the same time as Gentran Integration Suite plug-ins.
- 9. Click **Next**. Accept the terms of the license and click **Next.**
- 10. Click **Finish**.
- 11. Click **Install All** to accept the feature verification.

You must restart Eclipse for the changes to take affect.

### **Setting Up a Gentran Integration Suite Instance**

You can only view resources that are available for the specified Gentran Integration Suite instance. If a desired resource resides in a different Gentran Integration Suite installation you must configure a new instance in MESA Developer Studio to work with it.

**Note:** If you are installing Gentran Integration Suite, you must complete this task.

- 1. From the Window menu, select **Open Perspective > Other.**
- 2. Select MESA Developer Studio and click **OK**.
- 3. In the MESA Developer Studio view in the upper left, right-click and select **New instance**.
- 4. Complete the following information and click **Finish**:
	- Hostname name of machine for Gentran Integration Suite install.
	- Port WebDAV port assigned at install.
	- Name name you assign to this Gentran Integration Suite connection.
	- User name valid Gentran Integration Suite user name (for example, admin).
	- Password valid Gentran Integration Suite password.

MESA Developer Studio attempts to establish a connection to the instance using the WebDAV server. The status of the instance is displayed:

- Red the instance has not been started.
- Yellow the instance was started but is not yet running.
- $\bullet$  Green the instance is running.

**Note:** Refresh the workspace to see a newly added environment.

### **Editing Connection Information**

Once you have set up Gentran Integration Suite instance for use with MESA Developer Studio, you can edit the connection information, view configuration details, test the connection, and refresh the connection.

To edit the connection information:

- 1. Right-click on the instance name.
- 2. Select **Edit**.
- 3. Edit the settings as needed.
- 4. Click **Finish**.

MESA Developer Studio attempts to establish a connection to the instance using the new information. The status is displayed (green, yellow, or red) according to the status of the instance.

### **Viewing Configuration Details**

To view configuration details, double-click on the instance name.

**Note:** The ports on the Overview window are static. Only the ports present at install are displayed. Any changes or additions made after installation are not displayed.

### **Refreshing the Instance**

Use Refresh if you have locked or unlocked business processes and maps through in Gentran Integration Suite, and you want to see their current status in MESA Developer Studio.

To refresh Gentran Integration Suite instance connection:

- 1. Right-click on the instance name.
- 2. Select **Refresh**

The Progress Information window appears and closes automatically when the refresh process is complete. The status is displayed (green, yellow, or red) according to the status of the instance.

### **Installing Additional MESA Developer Studio Components and Updates**

You can install additional MESA Developer Studio components not installed at the time of the original installation at any time. To install additional components follow the steps listed in the section *Installing MESA Developer Studio Components*. The system verifies that the license file has newly licensed components and installs them.

The system verifies that the additional components are licensed in Gentran Integration Suite. If not, you are asked to provide new connection parameters to Gentran Integration Suite instance that has the appropriate license for the additional MESA Developer Studio components. Once the license check is complete, the new components are activated.

If you are updating an existing component, restart Eclipse in order for the new component to be updated.

### **Installing Reporting Services Plug-Ins**

Reporting Services works with Gentran Integration Suite MESA Developer Studio, which is an Integrated Development Environment (IDE) that uses Eclipse software plug-ins. The Reporting Services Fact Model Editor, Report Editor, and Report Format Editor are all accessed as Eclipse plug-ins.

**Note:** MESA Developer Studio and Reporting Services are optional features that are purchased separately from Gentran Integration Suite. These features each require a separate license in addition to your license for Gentran Integration Suite.

To set up the Reporting Services plug-ins:

1. Follow the procedures for the MESA Developer Studio configuration.

**Note:** When completing the procedure *Installing MESA Developer Studio Components*, ensure that you select both the Reporting Services plug-ins and the MESA Developer Studio plug-in for download and installation in Eclipse.

**Caution:** The MESA Developer Studio plug-in is a prerequisite for the Reporting Services plug-ins. You must install it either with or prior to installing the Reporting Services plug-ins.

After installing the MESA Developer Studio and Reporting Services plug-ins, complete the following tasks:

- 2. Start the WebDAV server for your Gentran Integration Suite instance.
- 3. Start the Event Listeners.
- 4. Configure your Eclipse installation to point to Gentran Integration Suite WebDAV server.
- 5. Customize the Window Perspective in Eclipse to include Sterling Commerce Reporting Services. This makes the Reporting Services options available directly from the Eclipse menus. In Eclipse, select **Window** > **Customize Perspective**. In the Shortcuts pane on the left, select **Sterling Commerce**  Reporting Services and click **OK**.

# **Chapter 5**

# **Configuring Properties**

After installing Gentran Integration Suite, you must set up a few property and script files in order for Gentran Integration Suite to run properly. This chapter describes the properties you must set up before configuring Gentran Integration Suite to run according to your business needs.

### **Properties to Prevent Cross-Site Script Vulnerabilities**

In some cases, data to and from Gentran Integration Suite can contain HTML characters that impact the display and the original intent of the input. In addition, data can be input that contains malicious HTML, such as commands embedded within <SCRIPT>, <OBJECT>, <APPLET>, and <EMBED> tags.

In Gentran Integration Suite, potentially malicious data being output to the browser can be rendered harmless by implementing the provided encoding mechanism. This prevents these malicious scripts from being run by the browser.

Any presence of these characters triggers Gentran Integration Suite to safely encode the data.

For more detailed information about malicious scripts, see the following articles:

CERT Advisory, Malicious HTML Tags Embedded in Client Web Requests. Available from the CERT web site.

CERT Advisory, Frequently Asked Questions About Malicious Web Scripts Redirected by Web Sites. Available from the CERT web site.

## **Setting the Database Connection Properties**

Database properties are configured during installation. They are put in *install dir/properties/jdbc.properties files.* 

**Note:** After making modifications to the required files, rebuild the resource jar.

To enable database connection pooling, create the pool, configure the data source entry for JNDI, and specify it as the datasource name. For connection pooling used by other application servers refer to the vendor's manual on connection pooling.

## **Properties for LDAP User Authentication**

This section assumes you understand how LDAP servers work. Sterling Commerce also recommends that you read the following documents on LDAP technology:

W. Yeong, T. Howes, and S. Kille, RFC 1777 - *Lightweight Directory Access Protocol*. March 1995. Available at http://rfc.net/rfc1777.html.

Mark Wilcox, *Implementing LDAP*. Wrox Press, 1999.

By default, all authentication is performed against the Gentran Integration Suite database. When a user enters a login ID and password, it is validated against the login ID and password that is stored in the database. This requires the administrator of Gentran Integration Suite to set up login IDs and passwords for each user.

Alternatively, the Application Console supports LDAP-based user authentication. You may choose to use an LDAP server for authentication. When using LDAP, the users, user groups, and access control must be set up in Gentran Integration Suite.

Gentran Integration Suite also supports password expiration through LDAP. Your custom code for user authentication is interfaced with the Gentran Integration Suite authentication mechanism. If your custom code contains  $\text{ExpireInBays}$  with a numeric value of  $\langle x \rangle$ , then a message to reset the password appears on the Gentran Integration Suite home page. If the map contains ChangePasswordLink, then the message contains a link to the location specified. Clicking on the link opens a new window with the given ChangePasswordLink.

Since the various implementations of LDAP handle password expiration differently, a sample YFSLDAPAuthenticator is provided as an example of one particular implementation. This is located in the *install\_dir*/xapidocs/code\_examples directory.

To set properties for LDAP-based authentication, do the following:

- 1. Install the LDAP server (see the installation instructions from your LDAP server vendor).
- 2. If a JAAS-compliant provider is used, create a JAAS configuration file with the following lines:

```
LDAP
{
   // refer to the JAAS compliant service provider for the login 
      module details.
   <Class Name of the Login Module as specified by the Security 
  provider> required
debug=true;
};
```
3. Specify the LDAP properties described in the following table:

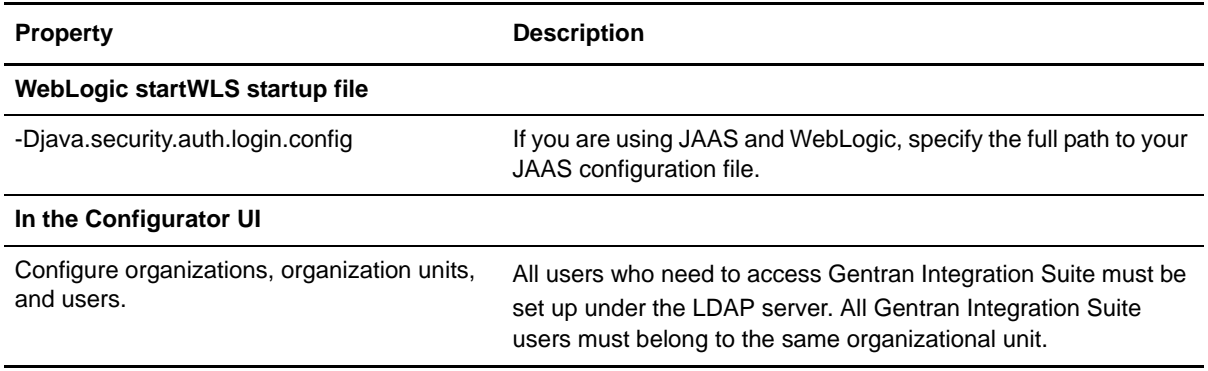

# **Chapter 6**

# **Configuring Utilities**

Gentran Integration Suite supplies sample script files (. sh for UNIX and . cmd for Windows) that you must customize using the directions provided in this chapter.

This chapter describes all the utilities supplied by Gentran Integration Suite, organized by the order in which you are likely to use them. It describes generic customizations that apply to most or all utilities. Further details specific to each utility are provided throughout the rest of this guide.

### **Installation Utilities**

**Note:** On UNIX, all utilities within the *install\_dir*/bin directory must have permissions set to **755**.

Installation utilities enable you to install Gentran Integration Suite. These utilities are present in the *install dir/bin directory.* Some of the utilities used for installing the various configurations of Gentran Integration Suite are the following:

loadDefaults

This utility loads the standard installation database configuration, known as the "factory defaults".

dbverify

This utility verifies the changes between your database setup and the entity XML files.

### **Loading Gentran Integration Suite Database Factory Defaults**

To load Gentran Integration Suite database factory defaults:

1. Load the defaults, using the script applicable to your operating system. From the command line, run loadDefaults.sh on UNIX and Linux or loadDefaults.cmd on Windows and pass the absolute file path to the installer:

```
loadDefaults.sh 
install_dir/installed_data/platform/factorysetup/installer.xml
```
**Note:** If the factory default installation stops before it is finished, a file name "installer.xml.restart" is created. This file records the location where the installation was stopped, and it is used the next time the factory defaults are installed.

#### **Verifying the Database**

Gentran Integration Suite provides a database verification and correction tool to ensure database schema integrity. To set up the Database Verification Tool:

1. From the command line, run the dbverify.sh or dbverify.cmd script and pass the userID and password parameters as follows:

dbverify.sh/cmd *userId password*

**Note:** When using Oracle, modify the yfs.tables.sql file to reference your newly created tablespaces.

2. If you want to ignore the third-party tables when verifying the database, modify the dbverify.sh (or .cmd on Windows) script, which is located in the *install\_dir*/bin folder.

Add the **-DIgnore3rdPartyTables=Y** parameter as specified in the below example. The third-party tables are not defined in Gentran Integration Suite entity XML or extension XML file. For example,

```
%JAVA_HOME%\bin\java -DIgnore3rdPartyTables=Y 
com.yantra.tools.dbverify.DbVerifyCommandLine -b %INSTALL% -u %USERNAME% -p 
%PASSWD% -d %DRIVER% -url %URL% -g Y -DT 
%INSTALL%/template/api/YFSDataTypes.xml
```
**Note:** If you have custom or third-party tables in your database and you receive an exception while running the dbverify.sh (or .cmd on Windows) script, use this parameter to ignore the custom or third-party tables.

- 3. The differences between the entity XMLs and the database are generated in the form of SQL scripts, which can be run against the database to rectify the differences. The following scripts are generated:
	- $\bullet$  EFrame Sequence.  $sq1$  This script creates all of the additional sequences that need to be created.

**Note:** If you are using a Microsoft SQL Server 2000/2005 database, EFrame Sequence.sql is not created when you run the dbverify command.

**Note:** When reducing the size of a column, a comment will be logged in the EFrame TableDrops.sql rather than a sql statement in the EFrame TableAlters.sql.

- EFrame\_TableChanges.sql This script contains all the table column differences that need to be applied on the database schema. Modify this file to reference your tablespaces.
- EFrame\_TableDrops.sql This script removes any extra tables in the database.
- $\bullet$  EFrame IndexAdds.sql This script adds all of the indexes that need to be created in the database. Modify this file to reference your tablespaces.
- EFrame\_IndexDrops.sql This script removes any extra indexes in the database.
- EFrame\_TextIndexUpdates.sql This script contains all the text search indexes related differences that need to be applied on the database schema.
- 4. Run *install\_dir*/database/scripts/*dbtype*/ImportExport\_View.sql and Interop\_Views.sql scripts manually, where *dbtype* is either mySQL, DB2, Oracle, SQL server 2000 or SQL server 2005, depending on what you are using for a DBMS.

For example, if there is a mismatch in the size of a datatype for a column [varchar2(20) to varchar2(40)] that has an associated index, the DBVerify tool generates SQL statements for:

- Dropping the index
- Changing the size of the datatype for the column
- Creating the new index

All three SQL statements listed above appear in different  $*$  sql files. The appropriate  $*$  sql files must be run in a proper order as follows:

- a. Run EFrame\_IndexDrops.sql for dropping the index.
- b. Run EFrame\_TableChanges.sql for altering the size of the datatype for a column.
- c. Run the EFrame\_IndexAdds.sql for creating a new index.

If the SQL statements are not run in the sequence as mentioned above, it results in script failure.

# **Configuring for a Non-English Environment**

You can install Gentran Integration Suite in an English or a non-English environment. By modifying a few system settings, you can then configure Gentran Integration Suite for your locale.

This section includes the following topics:

*[Installing the Language Pack on UNIX/Linux on page 69](#page-68-0) [Installing on a Remote Computer on page 70](#page-69-1) [Loading Gentran Integration Suite Language Pack Factory Defaults on page 70](#page-69-0) [Configuring Encodings for Gentran Integration Suite](#page-70-0)* on page 71 *[Configuring Locales](#page-71-0)* on page 72

This chapter also explains how to install, load the factory defaults, and check the import mode of Gentran Integration Suite language packs.

### <span id="page-68-0"></span>**Installing the Language Pack on UNIX/Linux**

To install Gentran Integration Suite language pack on UNIX/LINUX, insert the language CDs that you received into your CD-ROM drive and open the directory that is appropriate for your Unix operating system as follows:

**Note:** Before installing the language pack be sure that you have successfully installed Gentran Integration Suite.

If you are using AIX - open the AIX directory and run the setup.bin command.

If you are using HP-UX - open the HP directory and run the setup.bin command.

If you are using Solaris - open the Sun directory and run the setup.bin command.

If you are using RedHat Linux - open the Linux directory and run the setup.bin command.

If you are using SUSE Linux - open the Linux directory and run the setup.bin command.

### <span id="page-69-1"></span>**Installing on a Remote Computer**

To install Gentran Integration Suite language pack on a Remote Computer, you can install Gentran Integration Suite Language Packs onto any supported remote UNIX server.

If you received any language CDs from Sterling Commerce, FTP the setup.bin file from the appropriate operating system directory of the CD-ROM to the remote UNIX server.

### <span id="page-69-0"></span>**Loading Gentran Integration Suite Language Pack Factory Defaults**

To load the language-specific factory defaults run the loadDefaults.sh script for UNIX and Linux or the loadDefaults.cmd script for Windows available in the *install\_dir*/bin directory and pass the locale-specific installer file. For example:

```
loadDefaults.cmd install_dir/database/FactorySetup/install/ 
<language>_<country>_locale_installer.xml
```
The default locale that is shipped with the CD is  $ja_Jp$ .

#### **Loading Gentran Integration Suite Language Pack Translations**

Prior to loading Gentran Integration Suite Language Pack factory defaults, be sure that you have successfully completed all instructions in the database tier software chapter.

To load the language pack translation with custom localization literals, run the LocalizedStringReconciler tool in the IMPORT mode from the *install\_dir*/bin directory as follows:

```
ant -f localizedstringreconciler.xml import 
-Dsrc= /database/FactorySetup/XMLS
```
This tool first inserts the value specified in the

 $\le$  from language $>$   $\le$  from country $>$  ycplocalizedstrings  $\le$  to language $>$   $\le$  to country $>$ .properties file present in the *install\_dir*/database/FactorySetup/XMLS/<language>\_<country> directory into the database.

**Note:** Verify that your locale settings such as currency, time format, date, and so forth, are correct.

### **Switching Gentran Integration Suite Base Language**

The base language for the Application Configurator can be switched only once.

# <span id="page-70-0"></span>**Configuring Encodings for Gentran Integration Suite**

Language settings for Java applications involve both character sets and encoding:

A *character set* is a set of characters (letters, numbers, and symbols such as #, \$, and &) that are recognized by computer hardware and software.

An *encoding* is a representation of data in a particular character set. An *encoding set* is a group of encodings.

For information about basic and extended encoding sets, see the java web site.

The default encoding for Gentran Integration Suite is 8-bit Unicode Transformation Format (UTF-8).

Gentran Integration Suite provides two property files that contain supported encoding sets. These properties files reside in the *install\_dir***/**properties directory.

encodings.properties **–** Contains the default encoding set used in Gentran Integration Suite interface.

encodings\_large.properties **–** Contains all supported encoding sets.

The default encoding set in Gentran Integration Suite includes the following encodings:

UTF-8 IS0-8859-1 ISO-8859-5 US-ASCII ISO\_8859-1 EUC-JP UTF-16 ISO-2022-JP

You are not limited to the encodings in the encoding.properties file. Gentran Integration Suite enables you to configure the encodings properties files to expand the number of encodings you can use.

To configure your encoding set:

- 1. Stop Gentran Integration Suite and wait for shutdown to complete.
- 2. Change to the *install\_dir***/**properties directory.
- 3. Open the encodings\_large.properties file. Select the encodings you want to add to the encodings.properties file.
- 4. Open the encodings.properties.in file.
- 5. At the end of the encodings.properties.in file, add the encodings you selected from the encodings\_large.properties file. When adding encodings from one file to the other, first copy the encodings as they appear in the encodings large.properties file. After adding the new encodings, ensure that the index numbers are consecutive. If the index numbers are not consecutive, change the

index number or numbers as needed. For example, encoding54 cannot follow encoding6. In this example, change encoding54 to encoding7.

The first name in the definition (before the comma) is the name that will appear in the Gentran Integration Suite user interface. You can change this name to make it more descriptive. For example:

```
encoding4 = 819,1S088591
```
may be changed to

encoding4 = WesternEurope, ISO8859 1

ISO8859\_1 is the Java canonical name and should not be changed.

6. Update the first line in the encodings.properties.in file (*numberof).* Change *numberof* to the number of encodings added to the file. For example, if the current value is *numberof = 6* and you add 5 new encodings, the new value is *numberof = 11.*

*numberof* indicates the total number of encodings located in the file. You must update *numberof* to ensure that the encodings you added will be visible in the user interface.

- 7. Change to the *install\_dir*/bin directory.
- 8. Run the setupfiles.sh script or the setupfiles.cmd script (Windows only).
- 9. Start Gentran Integration Suite.

## <span id="page-71-0"></span>**Configuring Locales**

Gentran Integration Suite runs in any locale that Java supports. If you want to run Gentran Integration Suite in a non-default locale, then configure your environment to the specific locale you want to use.

To configure your operating system as a non-English environment, consult your operating system's documentation.To determine and set the locale in a UNIX or Linux environment:

- 1. Enter **locale -a**. A list of locales is displayed.
- 2. Set your locale by entering:
	- **export LANG <***locale>*
	- **export LC\_ALL <***locale>*

Example to set the locale to Japanese (on Solaris):

- export LANG ja JP
- export LC\_ALL ja\_JP

**Note:** Some UNIX shells require the **setenv** command instead of the **export** command.

To determine and set your locale in a Windows environment:

- 1. Select **Control Panel > Regional Options > General tab**.
- 2. From the **Your locale (location)** list, select the language and location.
**Note:** Click **Set Default** and select the locale from the **Set the appropriate locale** list.

# <span id="page-73-1"></span>**Appendix B**

# **Using Gentran Integration Suite with Gentran:Server for UNIX**

<span id="page-73-2"></span>You can configure Gentran Integration Suite to run with Gentran:Server for UNIX.

This section includes the following topics:

*[About Gentran:Server for UNIX and Gentran Integration Suite](#page-73-0)* on page 74 *[Installing and Configuring Attunity® Data Connect](#page-74-0)* on page 75 *[Configuring Gentran Integration Suite to Run with Gentran:Server for UNIX](#page-75-0)* on page 76

## <span id="page-73-0"></span>**About Gentran:Server for UNIX and Gentran Integration Suite**

Gentran Integration Suite has the ability to access information located in Gentran:Server for UNIX version 5.3 or 6.0. The following restrictions apply:

You must be using Gentran Integration Suite in one of the following environments:

- UNIX
- $\bullet$  Linux

You must be using one of the following Gentran:Server for UNIX product levels:

- Gentran:Server for UNIX with Process Control Manager (PCM)
- Gentran:Server for UNIX with EC Workbench (ECW)
- Gentran:Server for UNIX with Advanced Data Distribution (ADD)

By configuring Gentran Integration Suite to run with Gentran:Server for UNIX, you can:

View data from your Gentran trading partners.

Start or stop Gentran:Server data managers and view which data managers are running. View, search, and track Gentran:Server for UNIX Life Cycle event records.

You can configure Gentran Integration Suite with Gentran:Server for UNIX either immediately following installation or at a later date. When you configure Gentran Integration Suite with Gentran:Server for UNIX, you only need to configure the features relevant to what you want to use:

- In Gentran:Server for UNIX, configure trading partners and the Gentran Life Cycle.
- <span id="page-74-1"></span>In Gentran Integration Suite, configure tracking and operations.

## <span id="page-74-0"></span>**Installing and Configuring Attunity® Data Connect**

If you want Gentran Integration Suite to use the trading partner information in your Gentran:Server for UNIX system, you must install and configure Attunity Data Connect. However, if you plan to convert your trading partner data from Gentran:Server for UNIX format to Gentran Integration Suite format, skip this section.

Attunity Data Connect is third-party software that enables you to view your Gentran trading partners' data. The Attunity Data Connect software provides JDBC access to the Gentran DISAM database fields where the trading partner information is stored.

To configure Attunity Data Connect:

- 1. Install Attunity Data Connect 3.3 or later using the installation procedures provided with the Attunity Data Connect software.
- 2. Ensure that Attunity Data Connect runs as expected.
- 3. Create a new DISAM data source and refresh the Attunity Data Connect server. For more information, see the Attunity Data Connect documentation.
- 4. Locate the following metadata description files in the *install\_dir*/tp\_import/gentran/disam\_mapping directory.
	- TP\_MAST.XML
	- TRADACOM.XML
	- ORGANIZATION.XML
	- TP\_MISC.XML
- 5. In each file listed in Step 4, replace the string **\$YOUR\_DATASOURCE** with the name of the data source for your Gentran:Server for UNIX system.
- 6. In each file listed in Step 4, replace the string **YOUR\_GENTRAN** with the path to the root directory of Gentran:Server for UNIX.
- 7. Run the Attunity Data Connect Dictionary (ADD) Editor.
- 8. Select the DISAM data source you created in step 3.
- 9. Import the metadata description files you updated in steps 5 and 6.

For information about importing XML metadata description files, see your *Attunity Data Connect* documentation.

10. Verify that the imported metadata description files are included in the list of tables.

- 11. Save your changes.
- 12. Exit the Attunity Data Connect Data Dictionary (ADD) Editor.

#### <span id="page-75-1"></span><span id="page-75-0"></span>**Configuring Gentran Integration Suite to Run with Gentran:Server for UNIX**

To configure Gentran Integration Suite to run with Gentran:Server for UNIX:

- 1. Set the Umask to **002** in Gentran Integration Suite.
- 2. Is Gentran Integration Suite installed on a different computer than Gentran:Server for UNIX?
	- If Yes, then NFS mount the \$EDI\_ROOT of Gentran:Server for UNIX onto the Gentran Integration Suite host.
	- $\bullet$  If No, then continue with Step 3.
- 3. Verify that the remote shell (rsh or remsh) is working.

<span id="page-75-2"></span>If you are unable to use the rsh/remsh shell and can only use the ssh shell, change the GS\_RSHELL variable, located in the sandbox.cfg file, when you configure Gentran Integration Suite to run with Gentran:Server for UNIX.

- 4. Change the directory in Gentran Integration Suite to *install\_dir*/bin*.*
- 5. Run softstop.sh to stop Gentran Integration Suite.
- 6. Run configGSUnix.sh to begin configuring Gentran Integration Suite to run with Gentran:Server for UNIX.
- 7. Press **Enter** to continue configuring Gentran Integration Suite to run with Gentran:Server for UNIX.
- 8. Do you want to configure Tracking and Ops using the Gentran Integration Suite interface?
	- $\bullet$  If Yes, go to step 9.
	- $\bullet$  If No, go to step 15.
- 9. Are you currently using Gentran Life Cycle?
	- If Yes, select the appropriate database you are using with Gentran:Server for UNIX and enter the following database information:
		- Database vendor
		- Absolute path of the JDBC drivers
		- Database user name
		- Database password
		- Database (catalog) name
		- Database host name using either the IP address or name of the computer where the database is installed
		- Database port number

 $\bullet$  If No, go to step 10.

10. Is Gentran:Server for UNIX installed on the same computer as Gentran Integration Suite?

- If Yes**,** enter EDI\_ROOT for the local computer, and go to step 14.
- $\bullet$  If No, go to step 11.
- 11. Enter the host name of the computer where Gentran:Server for UNIX is installed.
- 12. Enter the EDI root where Gentran:Server for UNIX is locally mounted.
- 13. Verify the EDI root for the computer where Gentran:Server for UNIX is installed.
- 14. Indicate which version of Gentran:Server for UNIX is currently installed.
	- For version 5.3, enter **1**.
	- For version 6.0, enter **2**.

If you press **Enter** without making a selection, version 6.0 is selected as the default.

- 15. Do you want to configure Gentran Integration Suite so that you can view Trading Partner Administration?
	- If Yes**,** enter the following Gentran:Server for UNIX database information:
		- Absolute path for the JDBC drivers (/*attunity\_install\_dir*/java)
		- Database user name
		- Database password
		- Host name where Attunity Data Connect is installed
		- Database name
		- Attunity database port
	- $\bullet$  If No, go to step 16.
- 16. Do you want to continue with the installation?
	- If Yes, enter **yes** to start configuring Gentran:Server for UNIX with Gentran Integration Suite:
	- If No, enter **no** to cancel the installation.

After the installation completes, the following message displays, *Deployment to the application server successful*.

17. Enter run.sh.

# **Appendix C**

# **Migrating from Gentran:Server for UNIX to Gentran Integration Suite**

When you are migrating maps and setting up processes in Gentran Integration Suite from Gentran:Server for UNIX, Gentran:Server for UNIX now displays translation errors, if any, in the envelope segments and does not process the erroneous envelope segments.

Gentran:Server for UNIX 6.0 and 6.1 allowed EDI envelope segments (ISA, GS, ST, SE, GE, IEA, UNB, UNH, UNT, and UNZ) with errors to be processed successfully. This has been corrected and Gentran:Server for UNIX now issues translation errors when using X12 or EDIFACT deenvelope processes. The functional acknowledgements display the errors in the envelope segments.

**Note:** Ensure that the EDI data is corrected before starting the process.

The following examples illustrate scenarios wherein Gentran:Server for UNIX allowed successful processing of EDI segments with errors:

Gentran:Server for UNIX did not display an error when the segment count in the UNT or SE segments did not reflect the correct count of segments in a transaction.

<span id="page-77-0"></span>Gentran:Server for UNIX did not display an error when the use of segment delimiters in the Map Input properties did not match the data. The user could not specify a delimiter in a map with multiple data files that used different delimiters. The user had to use the Syntax Record and specify the positions of the delimiters.

# **Index**

## **A**

[accounts 29](#page-28-0) [administrator login 48](#page-47-0) [Attunity Data Connect 75](#page-74-1)

## **C**

[capacity planning 8](#page-7-0) [ccaseid.jar 39](#page-38-0) cross-site script vulnerabilities [malicious HTML 63](#page-62-0) [prevention 63](#page-62-1)

## **D**

data migrator [properties file 64](#page-63-0) [data migrator properties 64](#page-63-0) [database sizing 8](#page-7-1) [capacity planning 8](#page-7-0) [future disk estimation 9](#page-8-0) database user privileges [DB2 17](#page-16-0) [Oracle 10](#page-9-0) [Oracle, administrative user 10](#page-9-1) [Oracle, application user 11](#page-10-0) [SQL server 15](#page-14-0) [database verification 67](#page-66-0) databases [configuring 8](#page-7-2) [MySQL 19](#page-18-0) [reinstalling 8](#page-7-3)

#### DB2

[client components 18](#page-17-0) [codepage selection 17](#page-16-1) [compilers 18](#page-17-0) [configuring 17](#page-16-2) [database sizing, See Also database sizing 17](#page-16-3)

[fix pack 18](#page-17-0) [installation 17](#page-16-4) [JDBC drivers 19](#page-18-1) [permissions 19](#page-18-2) [production environment 17](#page-16-2) [schema change script 38](#page-37-0) [setting parameters 18](#page-17-1) [decryption, UNIX password 20](#page-19-0) disk estimation [future requirements 9](#page-8-0)

#### **E**

Eclipse [removing 52](#page-51-0) [EFrame\\_IndexAdds.sql 67](#page-66-1) [EFrame\\_IndexDrops.sql 67](#page-66-2) [EFrame\\_Sequence.sql 67](#page-66-3) [EFrame\\_TableChanges.sql 11,](#page-10-1) [67](#page-66-4) [EFrame\\_TableDrops.sql 67](#page-66-5) [EFrame\\_TextIndexUpdates.sql 68](#page-67-0) encryption [UNIX password 20](#page-19-1) [estimates of database 8](#page-7-4)

## **F**

[factory defaults 66,](#page-65-0) [67](#page-66-6) [fix\\_db2\\_schema.sql 38](#page-37-1)

## **G**

Gentran:Server for UNIX [configuring 76](#page-75-1) [integration with 74,](#page-73-1) [75](#page-74-1) Graphical Process Modeler [downloading 54](#page-53-0) [removing 52](#page-51-1)

**I**

[hard stop 51](#page-50-0)

[hot-fix installation 38](#page-37-2)

HTML characters [impacting display 63](#page-62-2)

[installer restart file 67](#page-66-6)

**Sterling Commerce, an IBM Commerce**, and increases an IBM Commerce, and increases a sterling Commerce, and increases a sterling Commerce, and increases a sterling commerce, and increases a sterling commerce, and increases [installing 33](#page-32-0) [DB2 17](#page-16-5) [hot-fixes 36](#page-35-0) [Oracle 9](#page-8-1) [patches 36](#page-35-0) [SQL Server](#page-14-1) [troubleshooting 53](#page-52-0) [validating installation 50](#page-49-0) installing database software [DB2. See DB2](#page-16-5) [Oracle 9](#page-8-1) [SQL Server. See SQL Server](#page-14-1) [installing SQL Server 15](#page-14-1) [InstallService.sh 39](#page-38-1)

interface [network bindings 48](#page-47-1)

**J**

[Java 2 Software Development Kit. See JDK](#page-27-0)

#### JDK

[installation 28](#page-27-1) [patch installation 44](#page-43-0)

#### **L**

language pack [installing 69](#page-68-0) [installing on remote computer 70](#page-69-0) [loading factory defaults 70](#page-69-1) [loading language pack translations 70](#page-69-2) [switching base language 70](#page-69-3)

language settings [default encoding 71](#page-70-0)

[languages, supported 72](#page-71-0)

[LDAP user authentication 64](#page-63-1) [assumption 64](#page-63-2) [for application consoles 64](#page-63-3) [modifying configurator UI 65](#page-64-0) [modifying weblogic startup file 65](#page-64-1) [password expiration 64](#page-63-4) [password expiration, change password link 64](#page-63-5) [password expiration, expire in days 64](#page-63-6) [properties 64](#page-63-7) [license files 30](#page-29-0) [loading factory defaults,database factory defaults 66](#page-65-0) [locales 72](#page-71-0) [localization 72](#page-71-0) login [default 48](#page-47-0)

#### **M**

**N**

**O**

Map Editor [downloading 54](#page-53-1) [removing 52](#page-51-2)

MESA Developer Studio [downloading 50,](#page-49-1) [54](#page-53-2) [installing 55](#page-54-0) [removing 52](#page-51-3) [MySQL databases 19](#page-18-0)

[named pipes 15](#page-14-2) [network interfaces 48](#page-47-1) [noapp.properties 49](#page-48-0) [non-English environment 69](#page-68-1) [non-English language 72](#page-71-0)

Oracle [configuring 11](#page-10-2) [copying JDBC driver 10](#page-9-2) [creating views 11](#page-10-3) [database sizing, See Also database sizing 11](#page-10-4) [installing 9](#page-8-1) [production environment 11](#page-10-2) [running create instance 9](#page-8-2)

Page carrier be diveloped arms of  $\theta$  decomposed (DNDC) 20<br>
decomposite passwoord (DNDC) 20<br>
decomposite passwoord (UNDC) 20<br>
comprision database passwoord 20<br>
comprision data<br>
verification in a line accuracy control of [Page cannot be displayed error 48](#page-47-1) password [decrypting password \(UNIX\) 20](#page-19-0) [default 48](#page-47-0) [encrypting database passwords 20](#page-19-2) [encrypting password \(UNIX\) 20](#page-19-1) [expiration 64](#page-63-4) [patch installation 36](#page-35-1) perimeter server [installing 41](#page-40-0) [installing in a less secure network 43](#page-42-0) [installing in more secure network 42](#page-41-0) [setup 41](#page-40-1) [starting 45](#page-44-0) [stopping 45](#page-44-0) [port numbers 29](#page-28-1) [postinstallation 47](#page-46-0) [property files 63](#page-62-3) [noapp.properties 49](#page-48-0)

#### **R**

reinstalling [databases 8](#page-7-3) [removing 51](#page-50-1) Reporting Services [configuring 62](#page-61-0) [downloading 50,](#page-49-2) [54](#page-53-3) [installing 62](#page-61-0) [removing 52](#page-51-4) [WebDAV server 62](#page-61-1)

[sandbox.cfg 29,](#page-28-2) [34,](#page-33-0) [76](#page-75-2)

running [Oracle scripts 12](#page-11-0) [SQL Server scripts 15](#page-14-3)

**S**

[sandbox.cfg 34,](#page-33-0) [76](#page-75-2) security

[decrypting password \(UNIX\) 20](#page-19-0) [encrypting password \(UNIX\) 20](#page-19-1)

[setting database connection properties 63](#page-62-4)

setting up [database verification tool 67](#page-66-7) [Oracle scripts 11](#page-10-5) [silent installation 31](#page-30-0) [soft stop 51](#page-50-0) SQL Server [configuring 15](#page-14-4) [enabling named pipes 15](#page-14-2) [enabling TCP/IP 15](#page-14-5) [production environment 15](#page-14-4) [sizing, See Also database sizing 15](#page-14-6) [starting 48](#page-47-2) [startupPs.sh 45](#page-44-1) [stopping 51](#page-50-0) system [Gentran:Server for UNIX 74,](#page-73-2) [78](#page-77-0) [system administration, initial 50](#page-49-3) [system requirements 27,](#page-26-0) [28](#page-27-2)

**T**

**U**

[TCP/IP 15](#page-14-5)

[troubleshooting 53](#page-52-1) [access 48](#page-47-1) [Page cannot be displayed 48](#page-47-1)

[uninstalling 51](#page-50-1) user ID [default 48](#page-47-0) [UTF-8 character set 71](#page-70-0) utilities [installation 66](#page-65-1) utilities, installation [dbVerify 66](#page-65-2) [loadDefaults 66](#page-65-3)

**V**

[validating installation 50](#page-49-0) [verifying database 67](#page-66-0)

Web Template Designer [downloading 54](#page-53-4) [removing 52](#page-51-5) [WebDAV server 58](#page-57-0) [using with Reporting Services 62](#page-61-1)